# Basic Manual

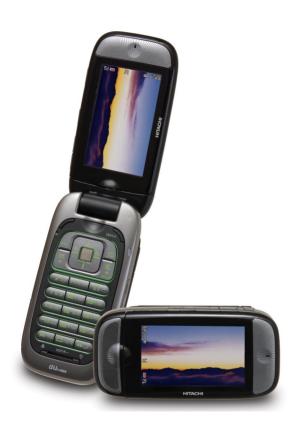

W41H

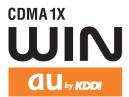

Contents/Ready

Phone Call

Inputting Characters

Address Book/ Pair Function

Mail/ Hello Messenger

Camera

**EZweb** 

**EZ Navi** 

EZ FeliCa

EZ Television 1Seg

EZ · FM

PC site viewer

Smart Mode/ Teens Mode

Other Functions

Troubleshooting/ Remote Auto Lock

Index

#### Introduction

Thank you for purchasing the W41H.

Before using it for the first time, be sure to read the W41H Basic Manual (this PDF manual) so as to know how to use it correctly. After you finish reading this manual, store it and the printed materials that come with the phone in a safe place for future reference.

#### Printed Manuals for the W41H (Japanese) -

The W41H comes with a Basic Manual and an Instruction Manual.

# For information about basic operation がんたん マニュアル W41H Basic Manual Equivalent to this English PDF manual.

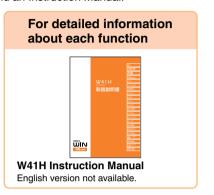

The following information is also available on the au website.

- To download the Basic Manual or Instruction Manual (http://au-pro.kddi.com/phone/torisetu/index.html)
- To access a keyword searchable au online manual (http://www.au.kddi.com/manual/index.html)

You can also access the au online manual using EZweb.

#### **EZweb Access**

EZトップメニュー(EZ Top Menu)

- →料金・申込・インフォ(Charges, Applications, and Info)
- →auオンラインマニュアル(au Online Manual)

If you have any trouble with your W41H, please visit the Hitachi, Ltd. website and find out your problem before calling for professional repairs.

- From your W41H → http://www.hitachi.co.jp/ez/faq/
- From your PC → http://www.hitachi.co.jp/mobilephone/fag/

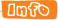

The typeface, fonts, and colors of the texts on the screens shown in this manual may differ from the actual contents. Also, certain icons and the scroll bars may be omitted.

# **Cellphone Etiquette**

### Mind your manners!

A cellphone always emits weak radio waves while it is turned on. Enjoy operation of your cellphone without forgetting to be considerate of those around you.

# Some locations do not allow the use of cellphones.

- Using a cellphone while driving is both dangerous and prohibited by Japanese law.
- Using a cellphone inside of an aircraft is prohibited by law. Be sure to turn off your cellphone before takeoff.

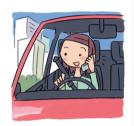

# Watch out where you use your cellphone, and keep your voice down.

- Do not make calls at cinemas, theaters, museums, libraries, or other similar locations. Turn off the cellphone or use Manner Mode to ensure that the ring tone does not disturb others.
- When in public, move to a location where you will not be blocking traffic.
- On the Shinkansen, in a hotel lobby, or in other similar locations, move to a location where you will not disturb others.
- Take care to avoid talking on the phone in a loud voice.
- Before taking the picture of others, be sure to obtain permissions first.

# Cellphone radio waves may interfere with electrical medical equipment.

- On a train or in other crowded locations, there is always the possibility that someone nearby may be wearing a pacemaker. Turn off your cellphone when you are in a crowded area.
- Follow the rules of hospitals and other medical facilities concerning the use or possession of cellphones.

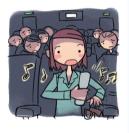

# **Cellphone Basics**

#### **Features**

#### **Camera**

Shoot photos and record movies, and send them by e-mail.

Page **62** 

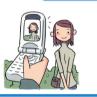

#### **PC** site viewer

View WEB sites created for viewing on PCs.

Page 98

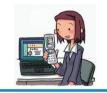

#### **EZ Navi**

EZ Navi Walk, Position Search, and Area Message allow you to get various kinds of location information. They are all built-in functions.

Page **80** 

#### **EZ FeliCa**

Use the cellphone for shopping by using e-money, or use it as member's cards, point cards, and so on.

Page **84** 

#### **EZ Television 1Seq**

Enjoy watching TV programs or recording them.

Page 88

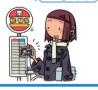

#### **Hot Key**

Select either
"Hot Dial" or "Hot
Buzzer" as the Hot
Key function.

Page 116

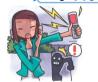

#### Mail

Send mail messages to other cellphones or to PCs.

Page **48** 

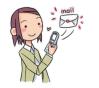

#### **PC** document viewer

Display Word files, Excel files or PDF files, and so on.

#### **EZweb**

Download "Chaku-Uta®", wallpaper, and other data.

Page **72** 

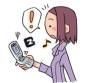

# Manner Mode and Easy Voice Memo

#### **Manner Mode**

Use Manner Mode to turn off the ring tone so as not to bother others around vou.

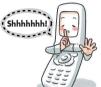

While the standby screen is displayed. hold down (77-/17) for about one second.

Page **33** 

#### **Easy Voice Memo**

If you cannot answer a call. Easy Voice Memo plays an answering message and records the caller's message.

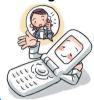

While the standby screen is displayed. hold down [ [ SE/907] for about one second.

Page 34

# **Checking Power, Signal** Strength, and Battery Level

#### Normally leave the phone turned on.

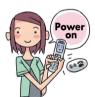

The phone needs to be turned on to make and receive calls.

Hold down for at least 1.5 seconds to turn on the phone.

Page **14** 

#### You cannot talk on the phone if it is unable to receive a signal.

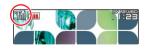

Signal strength is low in some areas, even if they are within the service area.

indicates the current signal strength. Page 14

#### Keep an eye on the battery level.

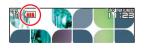

The phone may not function properly if battery power is low.

indicates the current battery level.

Page **14** 

# Never use your cellphone while driving!

Holding a cellphone in your hand, talking on a cellphone, or looking at a cellphone display to send mail or to perform any other operation while driving is prohibited by Japanese law. (Revised Traffic Control Law, effective November 1, 2004)

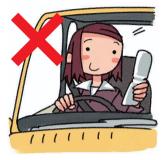

X Reading mail or looking at the display.

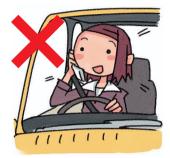

X Holding a cellphone in your hand to talk.

# Turn off your cellphone or use Drive Mode while driving.

#### **Drive Mode**

In Drive Mode, the phone will play the message "ただいま車を運転しています。・・・" (I am driving right now...), and then ask the caller to leave a message using Easy Voice Memo.

While the standby screen is displayed, press (7-/n), and then press (ON). Next, press (Drive Mode) to enter Drive Mode.

# Beware of spam and one-ring calls!

#### **How to Combat Spam**

You can set up mail filters to block specific mail or mail identified as "未承諾広告※" (unsolicited advertisement), which often includes spam.

Your cellphone has the following filters to block spam.

- ・未承諾広告フィルター (unsolicited advertisement filter)
- ・アドレスフィルター (address filters)
  - -指定拒否設定 (blocks specific mail)
  - -指定受信設定 (receives specific mail)

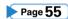

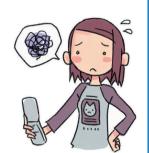

#### **Beware of one-ring calls!**

A "one-ring call" (wan-giri in Japanese) rings your phone only once, in an attempt to make you call back to a service that automatically bills you very high charges.

The licon at the head of an incoming record indicates that the call

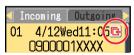

rang for only four seconds or less.

This indicates a possible "one-ring call."

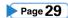

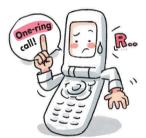

# **Disaster Message Board Service**

#### **Disaster Message Board**

The Disaster Message Board lets you use EZweb to register information about your well-being in case of a major disaster. The information you register can be accessed from anywhere in Japan over EZweb or the Internet.

Registering the safety information

- When a major disaster strikes, you can use your au cellphone to access the "災害用伝言板" (Disaster Message Board) on EZweb and register your current condition, comments, and other information about your well-being.
- ◆ After you register information, it can be sent by mail to family, friends, and other individuals you have registered as a recipient of your Disaster Message Board information.

Checking the safety information

- Disaster Message Board information can be accessed by inputting the phone number of an individual over EZweb or the Internet \*
  - Disaster Message Board information can be accessed from another type of cellphone (except for TU-KA), PHS, or PC at http://dengon.ezweb.ne.ip/.

Access method

『 ▶▶▶Top Menu ▶▶▶災害用伝言板

(Disaster Message Board) 🔪

http://dengon.ezweb.ne.jp/

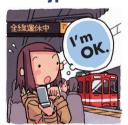

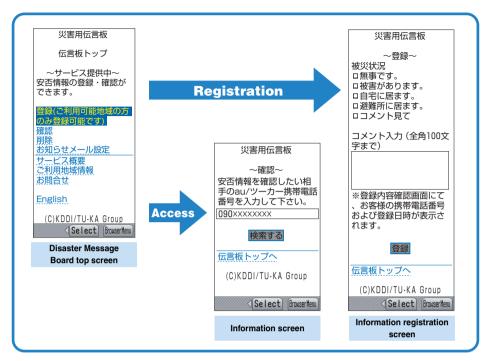

- \*Registration contents are retained for up to 72 hours.
- ※ You can register up to 10 entries per phone number. Registering a new entry while there are already 10 registered entries, automatically overwrites the oldest entry.
- \*You can view a Disaster Message Board demonstration at:
  - □ → Top Menu → 料金・申込・インフォ → 災害用伝言板 (デモ版)

(Charges, Applications, and Info) (Disaster Message Board (Demo))

\*To view the Disaster Message Board in English, select the "English" option on the Disaster Message Board top screen.

# Contents

| Cellphone Etiquette     | Mind your manners!                                                                                                    | 1                                                                                    |
|-------------------------|----------------------------------------------------------------------------------------------------|--------------------------------------------------------------------------------------|
| <b>Cellphone Basics</b> | Features                                                                                                    | 2                                                                                    |
|                         | Manner Mode and Easy Voice Memo Checking Power, Signal Strength, and Battery Level Never use your cellphone while driving! Beware of spam and one-ring calls! Disaster Message Board Service                                                                                                    | 3<br>3<br>4<br>5<br>6                                                                |
| Contents                |                                                                                                    | 8                                                                                    |
| Ready                   | Checking the Contents of the Package                                                                                                    | . 10                                                                                 |
|                         | Names of Parts Charging the Battery Pack Turning On Power Initial Values Personal Identification Numbers and Passwords Selecting English as the Display Language Operation Basics Display Indicators Main Menu Viewfinder Position and Self-portrait Position Basic Operations in Viewfinder Position Initializing E-mail and EZweb Looking Up Your Current Phone Number and E-mail Address Changing Your E-mail Address | . 12<br>. 14<br>. 15<br>. 16<br>. 18<br>. 19<br>. 20<br>. 22<br>. 23<br>. 24<br>. 25 |
| Phone Call              | Making a Call                                                                                                    | . 28                                                                                 |
| Inputting Chargetors    | Answering a Call Redialing(Outgoing Records/Incoming Records) One-ring Calls Changing the Ring Tone Adjusting the Ring Tone Volume Adjusting the Earpiece Volume during a Call Turning On Manner Mode Turning On Easy Voice Memo Playing an Easy Voice Memo                                                                                                    | . 29<br>. 29<br>. 30<br>. 32<br>. 33<br>. 33<br>. 34                                 |
| inputting Characters    | Inputting an E-mail Address                                                                                                    |                                                                                      |
| Address Book            | Inputting Pictographs and Useful Sentences                                                                                                    | . 38                                                                                 |
| Audress DUUK            | Registering an Address Book                                                                                                    | . 42<br>. 44                                                                         |
| Pair Function           | Registering a Pair Partner                                                                                                    | . 46                                                                                 |
|                         | Making a Phone Call, Sending Mail, Invite a Pair Partner to a Hello Messenger Meeting                                                                                                    |                                                                                      |
| Mail                    | Using E-mail                                                                                                    |                                                                                      |
|                         | Using C-mail                                                                                                    | . 50<br>. 52<br>. 53<br>. 54<br>. 55<br>. 56                                         |

| Hello Messenger                |                                                             | . 58 |
|--------------------------------|-------------------------------------------------------------|------|
|                                | Displays the Hello Messenger Menu                           |      |
|                                | Invite the Members to the Meeting                           |      |
|                                | When You Get an Invitation Message to Join                  |      |
| Camera Features                |                                                             | . 62 |
| Camera                         | Shooting a Photo                                            | 64   |
| Gainera                        | Recording a Movie                                           |      |
|                                | Shooting Photos and Recording Movies in Viewfinder Position |      |
|                                | Viewing Photos and Movies                                   |      |
|                                | Attaching a Photo or Movie to an E-mail Message             |      |
|                                | Using Photo Mail                                            | 71   |
| EZweb                          | Using EZweb                                                 | 72   |
|                                | Displaying the EZ Top Menu                                  | 73   |
|                                | Bookmarking Sites You Frequently Access                     | 74   |
|                                | Viewing a Bookmarked Site                                   |      |
|                                | Downloading Chaku-Uta®                                      | 76   |
|                                | Downloading Chaku-Uta-Full®                                 |      |
|                                | Checking Charges EZ Channel                                 |      |
| E7 Nevi Footures               |                                                             |      |
|                                |                                                             |      |
| <b>Security Navi Features.</b> |                                                             | 82   |
| EZ FeliCa                      |                                                             | . 84 |
|                                | Communicating with Reader/Writer                            |      |
|                                | Setting FeliCa Lock                                         |      |
|                                | Using FeliCa-supported EZ apps                              | 87   |
| EZ Television 1Seg             | EZ Television 1Seg Features                                 | 88   |
|                                | Terrestrial Digital TV Broadcasting                         |      |
|                                | Watching EZ Television 1Seg                                 |      |
|                                | Watching TV Programs using Viewfinder Position              |      |
|                                | Recording Movies from TV Programs                           |      |
|                                | Stopping EZ Television 1Seg                                 |      |
| EZ-FM                          | Before using EZ•FM                                          | 95   |
|                                | Listening to the EZ•FM                                      | 96   |
| PC site viewer Features        |                                                             | 98   |
| PC site viewer                 | Mastering Operation Basics                                  | 99   |
|                                | Using Standby Assignment                                    |      |
| Smart Mode                     | , ,                                                         |      |
| Smart Mode                     | Entering Smart Mode                                         |      |
|                                | Exiting Smart Mode                                          |      |
|                                | Adding Data to the Address Book in Smart Mode               |      |
|                                | Using the Address Book in Smart Mode                        |      |
|                                | Creating and Sending E-mail Messages in Smart Mode          |      |
|                                | Shooting a Photo in Smart Mode                              | 111  |
|                                | Viewing Photos in Smart Mode                                | 112  |
| Teens Mode                     | Using Teens Mode                                            | 114  |
|                                | Turning on Teens Mode                                       | 115  |
| Other Functions                | Hot Key Features                                            | 116  |
|                                | Extension Mode                                              | 117  |
| Troubleshooting                |                                                             |      |
|                                | If you lose your W41H                                       |      |
| ladov                          |                                                             |      |
| IIIUEX                         |                                                             | 122  |

# Ready

Before using the W41H, check the contents of the package comes with your W41H. You should also familiarize yourself with basic operations, like how to charge the battery, how to turn the power on, etc.

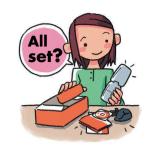

# **Checking the Contents of the Package**

W41H

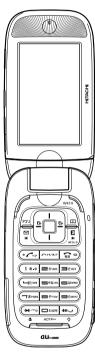

Battery pack (41HIUAA)

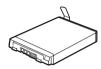

 Casio flat-type stereo earphones 03 (03CAQPA)

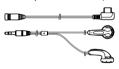

- CD-ROM
- Warranty (Japanese)
- EZ FeliCa Introduction Guide (Japanese)
- Basic Manual (Japanese)

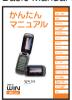

Desktop holder (41HIPUA)

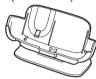

USB cable (sample)

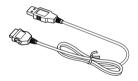

- Operating Precautions (Japanese)
- Global Expert User's Guide (Japanese)
- Instruction Manual (Japanese)

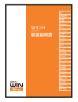

#### @@@D

- © The miniSD memory card is not included.
- An AC adaptor is not included. It is up to you to purchase a common AC adaptor 01 (option).

#### **Names of Parts**

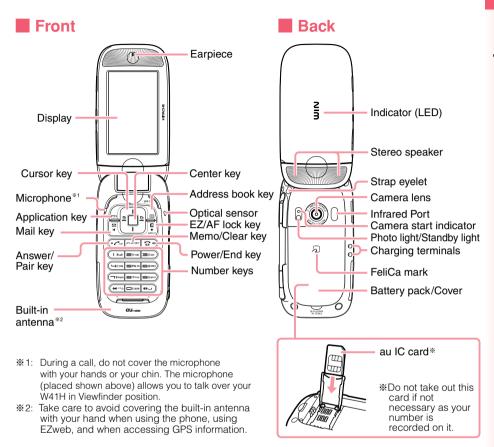

#### Side

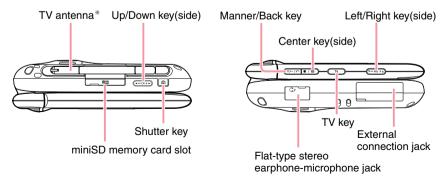

Extend the TV antenna when you watch EZ Television 1Seg.
Using the TV antenna (as extended to use EZ·FM, EZweb or to make a call) does not affect call quality.

# **Charging the Battery Pack**

The battery pack that comes with the phone is not fully charged when you purchase it. Be sure to charge the battery pack before using the W41H for the first time. Charging takes about 140 minutes.

You should recharge the battery pack whenever the battery level icon shows ••• or •••.

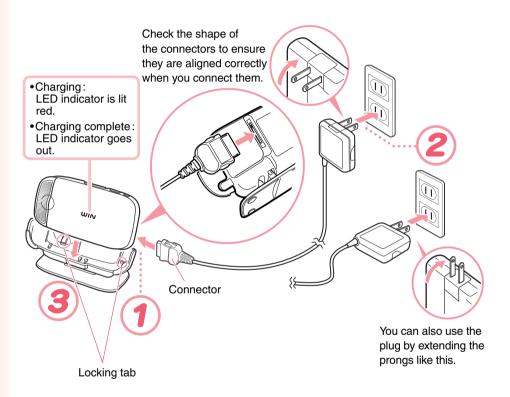

### ! CAUTION

- You must purchase a common AC adaptor 01 (option) for charging. Note that the configuration of the AC adaptor may be different from that shown in the illustration above.
- Pull out the connector of the common AC adaptor 01 (option) straight so as to be parallel to the W41H or the desktop holder connector terminal when you connect them.

# 1

# Connect the common AC adaptor 01 (option) to the desktop holder.

Check the shape of the connectors to ensure they are aligned correctly before you connect.

Trying to force a connection may damage the connectors.

# 2

Fold out the power plug of the common AC adaptor 01 (option), and then plug it into a 100V AC power outlet.

# 3

#### Insert the W41H into the desktop holder.

When charging the battery with your W41H in Viewfinder position, check the battery level icon shown on the screen. When charging in Viewfinder position, the screen keeps illuminating with lowered brightness. If you set "Func in Charge" to "MEDIA STAND," the screen keeps illuminating with the normal brightness.

To remove the W41H from the desktop holder, lift it straight up.

 You can connect the common AC adaptor 01 (option) to the W41H to charge the battery pack.

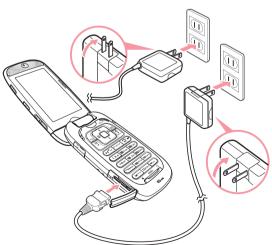

Check the shape of the connectors to ensure they are aligned correctly when you connect.

### **Turning On Power**

#### Hold down for at least 1.5 seconds.

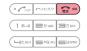

Extension Mode\*

The standby screen annears

| THE Sta                            | The standby screen appears.                                                                                                 |              |        |              |        |                |  |
|------------------------------------|----------------------------------------------------------------------------------------------------|--------------|--------|--------------|--------|----------------|--|
| icon                               | Yo                                                                                                    | l Ya         | Y      | T            | , ×    |                |  |
| Signal<br>Strength                 | Stro                                                                                                    | ng Medi      | um Wea | ak Ver<br>We | ,      | -              |  |
|                                    | • Communication is not possible while the signal strength icon is (Out of Range).                                           |              |        |              |        |                |  |
| • Comm                             | <ul> <li>Communication may not be possible while the signal strength icon is \( \frac{\pi}{\chi} \) (Very Weak).</li> </ul> |              |        |              |        |                |  |
| Stieright foot is a (very vveary). |                                                                                                    |              |        |              |        |                |  |
| icon                               | (FULL                                                                                                    | ( <b>III</b> |        | (            | (1111) | ŒM             |  |
| Battery                            | Fully                                                                                                    | High         | Madium | Low          | Fully  | Extension Mode |  |

Discharged

· During charging, the battery level icon will change according to the following pattern:  $\longrightarrow \longrightarrow \longrightarrow \longrightarrow \longrightarrow \longrightarrow$ .

Medium

#### Wing Extension Mode

Hiah

Charged

Using the Extension Mode, W41H automatically shuts down the radio wave after issuing the Low Battery Alert. This is guite a useful function that you can still check Outgoing/Incoming Records, Content of e-mail, Address Book, Schedule and so on when necessary. In this case, you can only use the functions which needs no radio wave.

Page **117** 

Standby screen

#### Turning off power

Level

Hold down [3] for about one second.

#### **Initial Values**

The initial values are as follows.

| Lock No.         | 1234  | Font Size | Add Book Char    | Middle |
|------------------|-------|-----------|------------------|--------|
| Teens Lock No.   | 1234  |           | Input            | Middle |
| Caller ID        | On    |           | Mail Char        | Middle |
| Incoming Display | On    |           | EZweb Char       | Small  |
| Profile          | Blank |           | Data Folder Char | Middle |
|                  |       |           | Text Memo Char   | Middle |

# Personal Identification Numbers and Passwords

The W41H lets you use the numbers and passwords described below. Be sure to take steps so you do not to forget your numbers and passwords. You will need them to perform various operations and to access subscription services.

#### **Personal Identification Number (PIN)**

|                                                                                                    | ① For remote operation of the Voice Mail and Call Transfer from a standard phone |
|----------------------------------------------------------------------------------------------------|----------------------------------------------------------------------------------|
| Usage Examples ② For inquiries, applications, and service modifications using au Customer Service Center voice guidance, au website, and EZ |                                                                                  |
|                                                                                                    | ③ For changing e-mail settings                                                   |
| Initial Values                                                                                                    | 4-digit number you entered on your subscription contract                         |

#### Lock No.

| Usage Examples | For modifying various phone settings |  |
|----------------|--------------------------------------|--|
| Initial Values | 1234 (4-digit number)                |  |

#### Teens Lock No.

| Usage Examples | For modifying various phone settings in Teens Mode |
|----------------|----------------------------------------------------|
| Initial Values | 1234 (4-digit number)                              |

#### **EZ Password**

| Usage Examples | For entering and canceling subscriptions for EZweb fee-based content        |
|----------------|-----------------------------------------------------------------------------|
| Initial Values | 4-digit number you registered for your first fee-based content subscription |

#### **Premium EZ Password**

| Usage Examples | ① For entering and canceling subscriptions for EZweb fee-based content paid for using "まとめてau支払い" (combined au payment service) |  |
|----------------|----------------------------------------------------------------------------------------------------|--|
| Osage Examples | ② For purchasing products from EZweb sites that use "まとめてau支払い" (combined au payment service)                                   |  |
| Initial Values | 4 to 8-digit number you registered for your first "まとめてau支払い"<br>(combined au payment service) payment                          |  |

# **Selecting English as the Display Language**

While the standby screen is displayed, press .

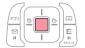

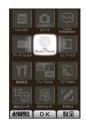

Use ❖ to select "機能設定" (SETTINGS), and then press 
■ (OK).

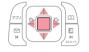

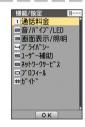

Press ③ (画面表示/照明) (ScreenSetup/DisplayLighting).

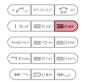

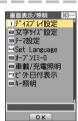

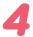

#### 4ः (Set Language).

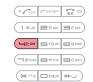

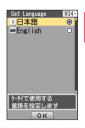

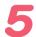

#### 2<sup>th</sup>ABC (English).

This selects English as the display language.

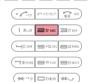

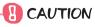

Even if English is selected as the display language, schedule and other dates are displayed in the format year/month/day. Folder names inside of the Data Folder are also displayed in year/month/day format.

# **Operation Basics**

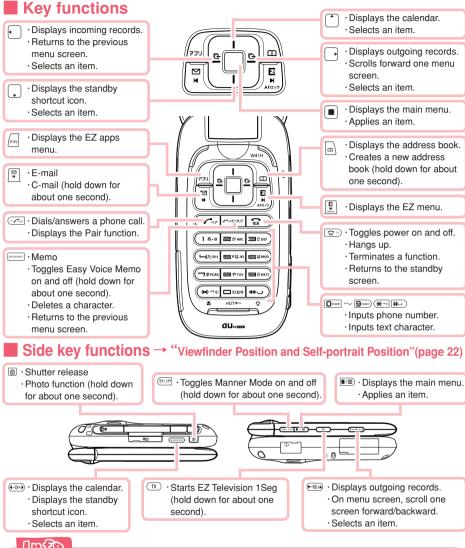

#### 

- Of If you lose track of where you are or if you make a mistake Press / (7-/n) to scroll back to the previous screen.
  - Press to return to the standby screen.
- When wis in the lower right corner of the photo or movie screen, pressing O will display key help.
- Holding down / for about one second toggles side key's disabling feature on and off while the cellphone is folded. To cancel the side key's disabling feature, follow the above procedure with the phone unfolded.

# **Display Indicators**

The following explains the main icons that appear on the standby screen.

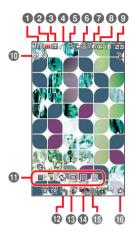

| 0        | Yal         | Signal strength                                                                                                    |
|----------|-------------|----------------------------------------------------------------------------------------------------|
| 2        | (           | Battery level                                                                                                    |
| 3        | 90          | The miniSD memory card (commercial item) is inserted into the cellphone.                                                                                                    |
| 4        | 8           | During a call                                                                                                    |
| 6        | A/W         | EZ apps (BREW®)/Hello Messenger on                                                                                                    |
| 6        |             | Unread mail                                                                                                    |
| 7        | <b>0</b> /¶ | au Music Player/SD-Audio Player on                                                                                                    |
| 8        | TV / FM     | EZ Television 1Seg/EZ·FM on                                                                                                    |
| 9        | Men         | Current time The date and time are set automatically.                                                                                                    |
| 0        | മ           | FeliCa Lock on                                                                                                    |
| •        |             | Selects the user defined icons such as calculator,<br>Emission Off Mode, Mode Settings, Extension<br>Mode, Note Pad 01, "W41H_テレビ体験版"(W41H<br>TV trial version), by pressing 、 and ・・ |
| P        | H           | Easy Voice Memo on                                                                                                    |
| 13       | <b>©</b>    | Manner Mode on                                                                                                    |
| 1        | ×           | Ring tone off                                                                                                    |
| <b>1</b> | <b>≥</b>    | Vibrator on                                                                                                    |
| 16       | 剪           | EZ Channel is in use.                                                                                                    |

#### Key symbols used in this manual

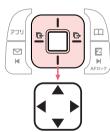

The cursor key described in this manual using the key symbols shown below.

| or key: 🗘             |
|-----------------------|
| or → key: ••          |
| ^, _, • or → key: ••• |

### **Main Menu**

Pressing while the standby screen is displayed displays the main menu. Use to select the icon, and then press (OK) to access the function associated with the icon.

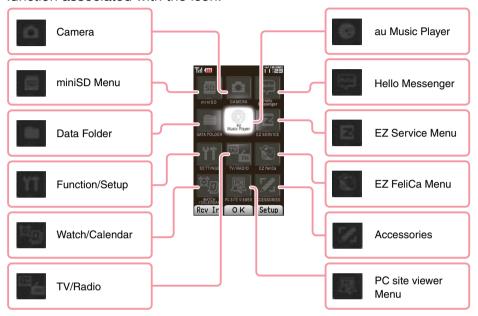

#### Using the Main Menu

Example: To display the setting screen from the main menu.

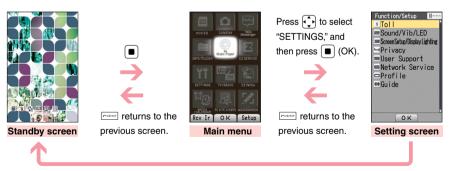

returns to the standby screen.

#### Using Soft Keys

Soft keys are the keys you use to execute the functions along with the bottom of the screen. The table below explains how to assign the soft keys to the on-screen functions. Note that the function of each soft key depends on the currently displayed screen.

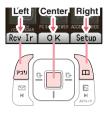

| Left soft key   | Executes the function on the left.   |
|-----------------|--------------------------------------|
| Center soft key | Executes the function in the center. |
| Right soft key  | Executes the function on the right.  |

#### Using Menus

Pressing the soft key that corresponds to the "Menu" at the bottom of the display will display a menu of various operations related to the function you are currently using.

Example: To open the photo monitor menu screen from photo monitor screen.

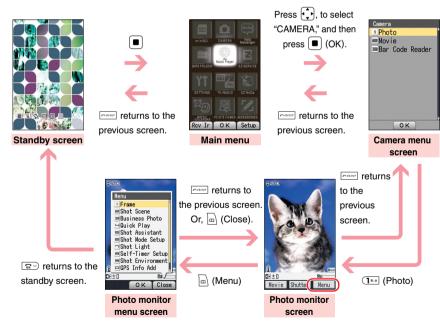

# Viewfinder Position and Self-portrait Position

You can execute the operations with your W41H open, set in Viewfinder position or Self-portrait position.

#### (I) CAUTION -

- ©Rotate your W41H display in the direction as illustrated below (within 180 degrees from the normal position). Gently rotate your W41H display. Otherwise, you may damage your W41H.
- ○During rotating (motion 2-1), do not use your W41H or force to give open-close motion. It may also cause damage.
- Open your cellphone display.

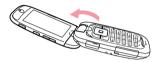

Gently rotate the display 180 degrees clockwise.

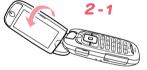

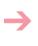

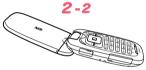

- When you set your W41H in Viewfinder position
- Close your W41H so as to make your W41H display facing toward you.

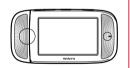

#### Viewfinder position

Viewfinder position refers to the position with your W41H closed and its display turned over. In Viewfinder position, you can use side keys to operate your W41H.

You can view received mails or EZweb using side keys ((17-7), 18), (-134), (-134), (18)). You can also take photos using W41H as a large Viewfinder (digital camera-like).

#### ■ When you set your W41H in Self-portrait position -

Turn over your W41H so as to make camera lens (equipped on the back of your W41H) facing toward you.

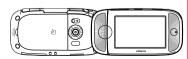

Self-portrait position

You can take your self-portrait photo easily with this position.

# **Basic Operations in Viewfinder Position**

(7-/n) returns to the previous screen.

#### Key operations in Viewfinder position

| Key                   | Description                                                                                                    |
|-----------------------|----------------------------------------------------------------------------------------------------|
| ₹7-/₽                 | <ul> <li>Displays the Manner menu.</li> <li>Toggles Manner Mode on and off (hold down for about one second).</li> <li>Set the ring tone mute and stop the vibrator when there is an incoming call.</li> <li>Returns to previous screen.</li> <li>Returns to the standby screen (hold down for about one second).</li> <li>Hangs up (hold down for about one second).</li> </ul> |
| (▼-V0L+A)<br>((-CH+A) | <ul> <li>Pressing  displays outgoing/incoming records.</li> <li>Pressing  displays Calendar/the standby shortcut icon.</li> <li>Moves the cursor on the screen (instead of  Up/Down/Left/Right key).</li> </ul>                                                                                                    |
| ■/82                  | <ul> <li>Displays the Main menu</li> <li>Executes the function in the center part of the bottom of the screen (instead of  (Center key).</li> <li>Answers the call when there is an incoming call (hold down for about one second).</li> </ul>                                                                                                    |
| 0                     | <ul> <li>Uses as shutter key when you shoot photos</li> <li>Uses as recording key when you record movies</li> <li>Saves photos or movies</li> <li>Activates photo function (hold down for about one second).</li> </ul>                                                                                                    |

#### @@@

- ©During a call in Viewfinder position, check the earpiece position to hear the caller's voice properly. During a call or recording a call, the image you see on the screen is upside down.
- During a call, it is recommended to use your cellphone opened.
- On this manual, operation procedures are usually for the normal position (with display facing inward toward the keypad). For operations in Viewfinder or self-portrait position (with display facing outward), which position you can use is clearly mentioned.
  - The is always equivalent to Also, The is always equivalent to

# **Initializing E-mail and EZweb**

An EZweb subscription is required to use e-mail and EZweb. If you did not subscribe when you purchased your phone, contact your nearest au shop or the au Customer Service Center.

 You will be assigned an e-mail address automatically when you perform the EZweb initialization procedure.

1

While the standby screen is displayed, press  $\left|\frac{\omega}{s}\right|$ .

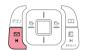

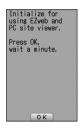

2

Press (OK).

Wait until the phone connects to the server for initialization.

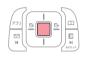

ようごぞせなebへ お客様のE>-Ja7\*"以な、 AdAdAdAdezweb. ne. jp です。 - c)-E>-Ja7\*"以の変更は「OK JP 所後にE>-J2\*"ーに5-Ja数 定一その他の数定にで行ってください。 auのシリマがサービス (情報料無料) 「申込み」が"りを押すと申 込み手続きを開始します。 OK Baserke

3

After your automatically assigned e-mail address appears, press (OK).

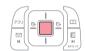

**∂∂**@0

Pressing [] / [] also allows you to make initial settings.

# Looking Up Your Current Phone Number and E-mail Address

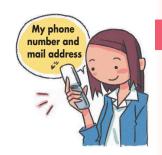

While the standby screen is displayed, press .

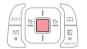

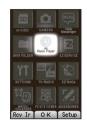

Use to select "SETTINGS," and then press (OK).

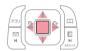

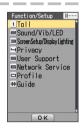

Press Open (Profile).

Your current phone number and e-mail address appear.

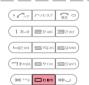

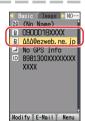

@@@@

You can also look up your phone number and e-mail address by pressing and then while the standby screen is displayed.

### **Changing Your E-mail Address**

E-mail address

\( \triangle \triangle \triang

While the standby screen is displayed, press <sup>™</sup>.

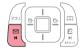

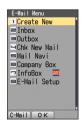

Press 8 (E-Mail Setup).

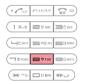

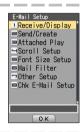

Press 7 (Other Setup).

When the EZweb connection confirmation screen appears, press (1\*\*) (Yes).

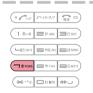

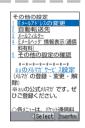

Press (Eメールアドレスの変更) (Change E-mail Address).

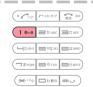

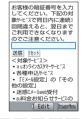

Enter your PIN, press (OK), use to select "送信"(Send), and then press ( ) (Select). Use to select "承諾する"(Accept), and then press ( ) (Select).

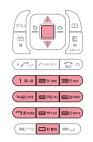

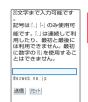

| Edit | BrowserMen

Use 1 to select the text box, and then press (Edit). Enter the e-mail address you want, and

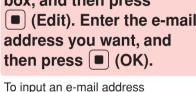

→ "Inputting an E-mail Address" (page 37)

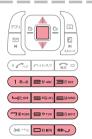

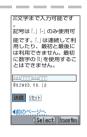

Use ( ) to select "送信" (Send), and then press (Select).

> The e-mail address confirmation screen appears.

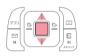

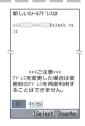

Press ( to select "OK," and then press [■] (Select).

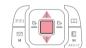

The message "正常に変更されました。" (Update is complete.) appears to indicate that your e-mail address has been changed.

#### 

- If the wrong PIN is entered three times a day, the setting operation will be disabled until the following day.
- Of your e-mail address won't change in step 7: The new e-mail address you entered may be registered by someone else already. Try entering a different address.

# **Phone Call**

# **Making a Call**

While the standby screen is displayed, use the number keys ( to sweet) of the keypad to enter the phone number you want to call.

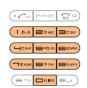

When calling a standard phone, you also need to enter the area code.

2

#### Press .

After you finish a call, press to hang up.

\* The caller always hears your voice even when you cover the microphone with your hands.

| · [ ~7  | ← ×€/997       | 12 O             |
|---------|----------------|------------------|
| 1 5.0   | <b>≥</b> frasc | <b>∃</b> ë bif   |
| (☐t;GHI | = ot⊊iki.      | <b>■</b> (\$MNO) |

#### Send Methods

Call : Your phone number is provided to the party you are calling in

accordance with the caller ID setting of your phone.

184 Add: Your phone number is not provided to the party you are calling.

186 Add: Your phone number is provided to the party you are calling.

# **Answering a Call**

1

Press of to answer an incoming call.

| O [ N7  | ← ×E/997        | ## O           |
|---------|-----------------|----------------|
| 1 5.0   | <b>≥</b> th ABC | <b>∃</b> å DEF |
| (☐/たGHI | ■ otg.jkl       | ■I\$MNO)       |

After you finish a call, press 🙃 to hang up.

#### <u>Ova</u>□

#### **Display for Incoming Calls**

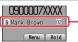

· If the caller's name is in your address book, it appears on the display. If not, only the caller's phone number is displayed.

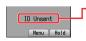

A message like this appears when the phone number of the caller is not provided for some reason.

ID Unsent : The caller's phone refused to send its phone number

Pay Phone : The call is from a pay phone.

Not Support: The call is from a phone that does not support caller ID.

#### **Missed Call Notification**

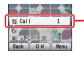

The message "R Call X" will be on the display if you did not answer one or more calls. Press ■ (OK) to check incoming records (caller phone number, etc.).

To redial a number

→ "Redialing (Outgoing Records/Incoming Records)" (page 29)

# Redialing (Outgoing Records/ Incoming Records)

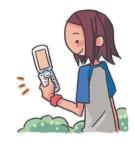

While the standby screen is displayed, press .

: Displays outgoing records.

: Displays incoming records.

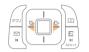

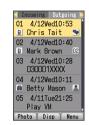

Use to select the record whose number you want to dial, and then press .

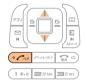

#### **⊙**}@□

The phone stores up to 50 records each for the outgoing records and incoming records. When a record is created while there are already 50 records in memory, the oldest current record is deleted automatically to make room for the new one.

# **One-ring Calls**

#### ■ What is a "one-ring call"?

A "one-ring call" is an incoming call that rings your phone only once, which aims it to be stored in your incoming records. If you redial the number shown in your incoming records, often you are connected to a dating service or some other service that may bills you very high charges. Always keep in mind that it is a good idea to avoid calling back unfamiliar numbers.

#### One-ring call indicator

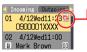

The sicon indicates an incoming call you did not answer.
 The sicon indicates an incoming call that rang for four seconds or less.

These calls may be one-ring call with high possibility.

# Changing the Ring Tone &

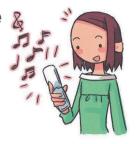

While the standby screen is displayed, press .

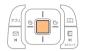

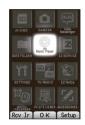

Use to select "SETTINGS," and then press (OK).

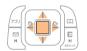

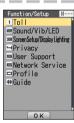

Press 2" (Sound/Vib/ LED).

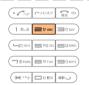

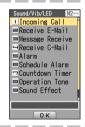

Press 18-9 (Incoming Call).

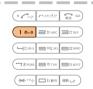

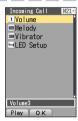

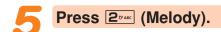

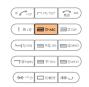

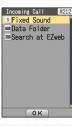

6

#### Press 15.8 (Fixed Sound).

To hear the currently selected ring tone, press  $\sqrt{2}$  (Check).

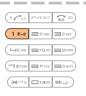

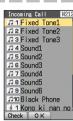

7

Use to select the ring tone you want, and then press (OK).

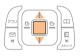

The ring tone is set.

#### ाणि

- The initial setting is "Fixed Tone1."
- You can also download a "Chaku-Uta®" from the Internet and use it for your ring tone.
  - → "Downloading Chaku-Uta®" (page 76)

# **Adjusting the Ring Tone Volume**

To adjust the ring tone volume, perform steps 1 through 3 under "Changing the Ring Tone" (page 30), and then continue with the following steps.

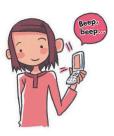

Press 15.0 (Incoming Call).

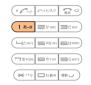

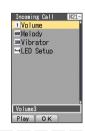

Press 18.8 (Volume).

To hear the ring tone at the current volume setting, press  $\sqrt{200}$  (Play).

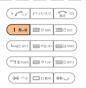

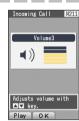

Use to adjust the ring tone volume, and then press (OK).

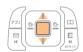

: Increases volume.

: Decreases volume.

#### **□**mਿ?

Step-up: Ring tone volume gradually increases. Step-down: Ring tone volume gradually decreases.

Mute : Ring tone does not sound.

To display the "Step-up" and "Step-down" settings, select volume level 5,

and then press (1).

To display the "Mute" setting, select volume level 1, and then press .

# Adjusting the Earpiece Volume during a Call

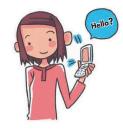

During a call, use to adjust the volume.

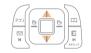

: Increases volume.

: Decreases volume.

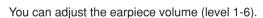

When you set the maximum volume (level 6), • is displayed on the screen.

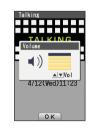

# **Turning On Manner Mode**

While Manner Mode is set to on, the phone alerts you to incoming calls by vibrating.

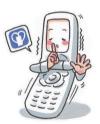

While the standby screen is displayed, hold down (7-/n) for about one second.

This turns on Manner Mode, the ricon appears on the display while Manner Mode is turned on.

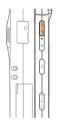

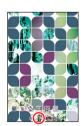

Turning on Manner Mode also turns on Easy Voice Memo, which is indicated by 🖼 on the display.

While Manner Mode is set to on, the phone vibrates without sounding its ring tone.

To turn off Manner Mode, hold down (77-In) for about one second again.

# **Turning On Easy Voice Memo**

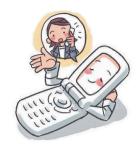

1

While the standby screen is displayed, hold down for about one second.

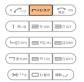

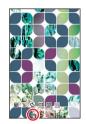

This turns on Easy Voice Memo, the Isl icon appears on the display while Easy Voice Memo is turned on.

You can use Easy Voice Memos (up to 4 memos), and each memo can contain up to 20 seconds recording time.

If a new Easy Voice Memo is recorded when there are already four memos in memory, the oldest, unprotected memo that has already been played back is deleted automatically to make room for the new one. Protected Easy Voice Memos are not deleted.

To turn off Easy Voice Memo, hold down for about one second again.

**∂∂a** 

#### Using the Voice Mail

The Voice Mail can be used to answer the phone and take messages when the phone is turned off, or when you are in a location where signal reception is not possible.

## Playing an Easy Voice Memo

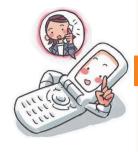

## When there is a recorded Easy Voice Memos

The message " Call" and " EasyVoiceMemo" appear on the standby screen.

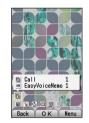

Select " Call," and then press (OK).

The incoming records list appears.

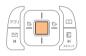

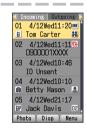

Use to select the record with the icon, and then press (Disp).

The incoming record detail screen appears.

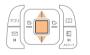

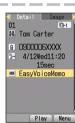

Use to select "EasyVoiceMemo," and then press (Play).

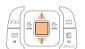

The easy voice memo plays back.

### 

To delete an Easy Voice Memo, press (4 cm 2 m) while the standby screen is displayed. Select the Easy Voice Memo you want to delete, press (Menu), and then (1 m) (Delete). Next press (1 m) (Delete One), and then press (1 m) (Yes).

## **Inputting Characters**

Input characters using keypad keys through 95wx.

The table below shows the characters each key cycles through when you press it.

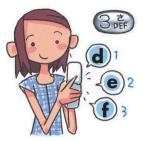

|                 | Number of Presses                                                            |   |   |   |   |     |   |   |    |
|-----------------|------------------------------------------------------------------------------|---|---|---|---|-----|---|---|----|
| Key             | 1                                                                            | 2 | 3 | 4 | 5 | 6   | 7 | 8 | 9  |
| [] ž.e          |                                                                              | @ | - | - | / | :   | ~ | 1 |    |
| 2th Asc         | а                                                                            | b | С | А | В | С   | 2 |   |    |
| <b>3</b> 200    | d                                                                            | е | f | D | Е | F   | 3 |   |    |
| <b>4</b> t6HI   | g                                                                            | h | i | G | Ι | - 1 | 4 |   |    |
| <b>5</b> %      | j                                                                            | k | I | J | K | L   | 5 |   |    |
| <b>6</b> 12 MNO | m                                                                            | n | 0 | М | Z | 0   | 6 |   |    |
| <b>7</b> #ross  | р                                                                            | q | r | S | Р | Q   | R | S | 7  |
| <b>8</b> ≎1UV   | t                                                                            | u | V | Т | C | V   | 8 |   |    |
| 95wxx           | w                                                                            | х | У | z | W | X   | Υ | Z | 0) |
| Pac O           | O . @ / : ! ? ~ ( ) * # + , ^ ; < = > \$ ¥ % & [ ] '` {   } " (Space)        |   |   |   |   |     |   |   |    |
| (★ ***)         | Toggles between upper case and lower case (Example: $a \Leftrightarrow A$ ). |   |   |   |   |     |   |   |    |
| #5              | Returns to the previous character.                                           |   |   |   |   |     |   |   |    |

• In order to input consecutive characters that are assigned to the same key, press to move the cursor, and then press input the next character.

### B CAUTION -

#### Allowable Characters in Your E-mail Address

Your e-mail address (the part at the left of "@") can contain up to 20 characters, including single-byte English lower case letters, hyphens (-) and periods (.). Two periods (.) in succession are not allowed, and a period cannot be used as the first/end character of an address. Also, a zero (0) cannot be used as the first character.

Characters and symbols that are shaded in the above table cannot be used at the left of "@" in the address format "\alpha\alpha@ezweb.ne.jp."

### **⊙**}@□

You can input a period (.) or "at" symbol (@) by pressing 15.0.

### Inputting an E-mail Address

■ Inputting "mark@ezweb.ne.jp"

In this example, we will input "mark@ezweb.ne.jp" for "<E-Mail Add1>." To input "<E-Mail Add1>," perform steps 1 through 6 under "Registering an Address Book" (page 40), and then perform the following steps.

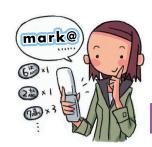

1

### Input "mark."

To input "m": Press 6 once.

To input "a": Press 2" once.

To input "r": Press 🔁 three times.

To input "k": Press 5 twice.

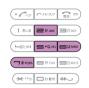

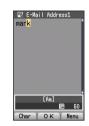

2

Press (Menu).

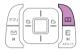

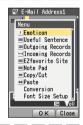

3

Press 200 (Useful Sentence).

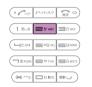

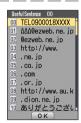

4

"mark@ezweb.ne.jp" is inputted.
You could also input "@ezweb.ne.jp" by pressing ODE (2006).

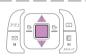

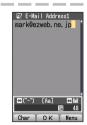

## Inputting Pictographs and Useful Sentences

The following procedure shows how to input pictographs and useful sentences on the text input screen.

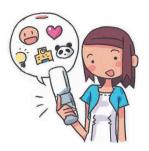

1

Press [73] (Char), and then 6 (Pictograph).

You can also select a pictograph by pressing #-.

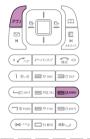

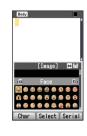

2

Use to select the pictograph you want, and then press (Select).

Use and to scroll through the various categories of pictographs.

To input consecutive pictographs, press (Serial).

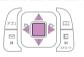

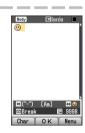

3

Press (Menu), and then (Useful Sentence).

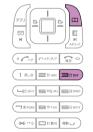

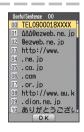

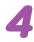

## Use to select the useful sentence you want, and then press (OK).

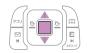

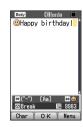

Here we will select "Happy birthday!." You can also input "Happy birthday!" by pressing (12-9) (72-00).

### 

The following shows the input screens for symbols (double-byte) and emoticons.

### Symbol (Double-byte) Input

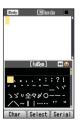

In step 1 of the above procedure, press  $\frac{1}{2^{2}}$  (Char), and then  $\frac{1}{2^{2}}$  (&@) to display the "FullSym" (double-byte symbol menu).

### **Emoticon Input**

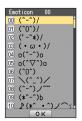

In step 3 of the above procedure, press [2] (Emoticon) in place of [3] (Useful Sentence) to display the emoticon menu.

You can also display the emoticon menu by pressing in place of (Menu) in step 3.

## **Address Book**

## Registering an Address Book

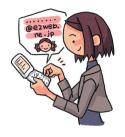

While the standby screen is displayed, hold down for about one second.

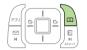

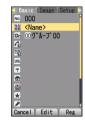

Select "M <Name>," and then press (Edit).

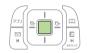

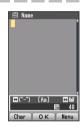

Enter the name, and then press (OK).

The 題〈Reading〉 is generated automatically when you enter a name. To input text

→ "Inputting Characters" (page 36)

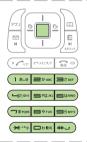

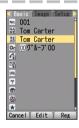

Use ↓ to select
"♠ <Phone Number1>,"
and then press ■ (Edit).

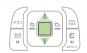

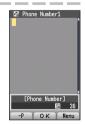

## 5

## Enter the phone number, and then press ■ (OK).

When entering the number of a standard phone, be sure to include the area code.

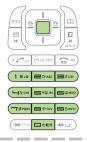

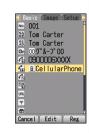

6

### 

If you do not want to enter an e-mail address, jump to step 8.

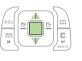

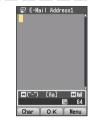

7

## Enter the e-mail address, and then press (OK).

To input an e-mail address

→ "Inputting an E-mail Address" (page 37)

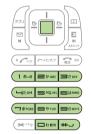

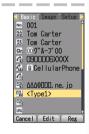

8

Press (Reg).

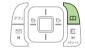

### ाणी विश्व विश्व विष्य विश्व विश्व विश्व विश्व विश्व विश्व विश्व विश्व विश्व विश्व विश्व विश्व विश्व विश्व विश्व विश्व विश्व विश्व विश्व विश्व विश्व विश्व विश्व विश्व विश्व विश्व विश्व विश्व विश्व विश्व विश्व विष्य विश्व विश्व विश्व विश्व विश्व विश्व विश्व विश्व विश्व विश्व व

- The Address Book can contain up to 700 records.
- Address Book Records are numbered from 000 through 699. A new record is automatically assigned to the lowest available unused record number.
- An Address Book Record can also contain a website URL, street address, birthday, and other personal information.

## Editing an Address Book Record

Address...
Birthday...
Group...
rter"

**Example: To edit the phone number of "Tom Carter"** 

While the standby screen is displayed, press .

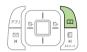

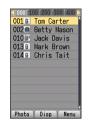

Use to select the record you want to edit, and then press (Menu).

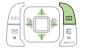

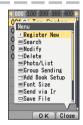

Press 3tor (Modify).

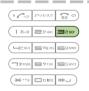

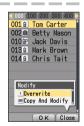

Press 1 (Overwrite).

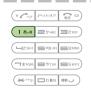

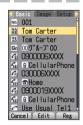

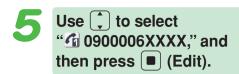

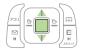

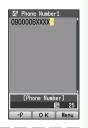

Make the changes you want, and then press

(OK).

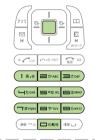

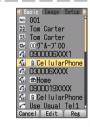

Press 🖂 (Reg).

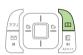

## Adding Outgoing or Incoming Record Data to the Address Book

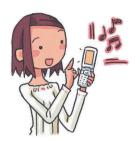

While the standby screen is displayed, press →, use to select the phone number you want to save, and then press (Menu).

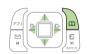

Incoming Dutacins

01 4/12Wed11:15
0300001XXXX

02 4/12Wed10:46

| Incoming Dutacins
| Incoming Dutacins
| Incoming Dutacins
| Incoming Dutacins
| Incoming Dutacins
| Incoming Dutacins
| Incoming Dutacins
| Incoming Dutacins
| Incoming Dutacins
| Incoming Dutacins
| Incoming Dutacins
| Incoming Dutacins
| Incoming Dutacins
| Incoming Dutacins
| Incoming Dutacins
| Incoming Dutacins
| Incoming Dutacins
| Incoming Dutacins
| Incoming Dutacins
| Incoming Dutacins
| Incoming Dutacins
| Incoming Dutacins
| Incoming Dutacins
| Incoming Dutacins
| Incoming Dutacins
| Incoming Dutacins
| Incoming Dutacins
| Incoming Dutacins
| Incoming Dutacins
| Incoming Dutacins
| Incoming Dutacins
| Incoming Dutacins
| Incoming Dutacins
| Incoming Dutacins
| Incoming Dutacins
| Incoming Dutacins
| Incoming Dutacins
| Incoming Dutacins
| Incoming Dutacins
| Incoming Dutacins
| Incoming Dutacins
| Incoming Dutacins
| Incoming Dutacins
| Incoming Dutacins
| Incoming Dutacins
| Incoming Dutacins
| Incoming Dutacins
| Incoming Dutacins
| Incoming Dutacins
| Incoming Dutacins
| Incoming Dutacins
| Incoming Dutacins
| Incoming Dutacins
| Incoming Dutacins
| Incoming Dutacins
| Incoming Dutacins
| Incoming Dutacins
| Incoming Dutacins
| Incoming Dutacins
| Incoming Dutacins
| Incoming Dutacins
| Incoming Dutacins
| Incoming Dutacins
| Incoming Dutacins
| Incoming Dutacins
| Incoming Dutacins
| Incoming Dutacins
| Incoming Dutacins
| Incoming Dutacins
| Incoming Dutacins
| Incoming Dutacins
| Incoming Dutacins
| Incoming Dutacins
| Incoming Dutacins
| Incoming Dutacins
| Incoming Dutacins
| Incoming Dutacins
| Incoming Dutacins
| Incoming Dutacins
| Incoming Dutacins
| Incoming Dutacins
| Incoming Dutacins
| Incoming Dutacins
| Incoming Dutacins
| Incoming Dutacins
| Incoming Dutacins
| Incoming Dutacins
| Incoming Dutacins
| Incoming Dutacins
| Incoming Dutacins
| Incoming Dutacins
| Incoming Dutacins
| Incoming Dutacins
| Incoming Dutacins
| Incoming Dutacins
| Incoming Dutacins
| Incoming Dutacins
| Incoming Dutacins
| Incoming Dutacins
|

- : Displays outgoing records.
- : Displays incoming records.

Press 4 (Reg Add Book).

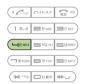

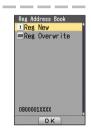

Press 1 (Reg New).

To enter the name, use the procedure starting from step 2 under "Registering an Address Book" (page 40).

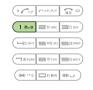

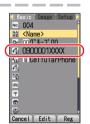

## Dialing from the Address Book

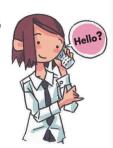

While the standby screen is displayed, press , and then use to select the record whose phone number you want to dial.

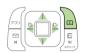

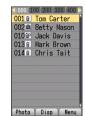

Press (Disp).

The details screen of the record appears.

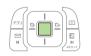

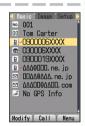

Use to select the phone number, and then press .

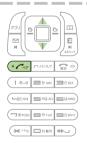

## **Pair Function**

You can save up to five phone numbers (like frequently used ones from the address book). You can make calls, send mails to or use Hello Messenger with these saved numbers (called Pair Partners) more easily.

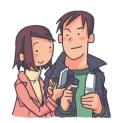

### **Registering a Pair Partner**

While the standby screen is displayed, press .

If the Pair partner is not registered, the confirmation screen appears. Press (OK). Use to select the 1 through 5 tab where you want to register the Pair partner.

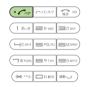

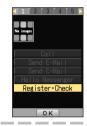

Use to select "Register Check," and then press (OK).

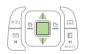

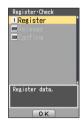

Press 15.0 (Register).

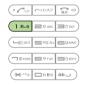

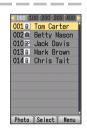

Use to select the address book record for the person you want to register as a Pair partner, and then press (Select).

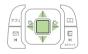

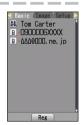

Press (Reg).

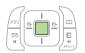

## Making a Phone Call, Sending Mail, Invite a Pair Partner to a Hello Messenger Meeting

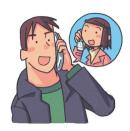

1

While the standby screen is displayed, press .

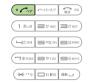

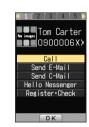

2

Use to select the Pair partner.

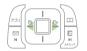

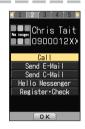

3

Use 🗘 to select "Call," and then press ■ (OK).

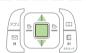

Selecting "Send E-Mail"/"Send C-Mail," and then pressing (OK) will display a screen for composing and sending an e-mail/a C-mail message. Next, continue from step 5 of the procedure under "Creating and Sending E-mail Messages" (page 50)/"Creating and Sending C-mail Messages" (page 56). After selecting "Hello Messenger," pressing (OK) will display the screen for inviting a Pair partner to a Hello Messenger meeting. Next, continue from step 4 of the procedure under "Invite the Members to the Meeting" (page 60).

### **□**10000

In order to register a person as a Pair partner, that person's name, phone number, and other information need to be in the address book beforehand. Use the procedure under "Registering an Address Book" (page 40) to create the required record before trying to register a person as a Pair partner.

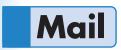

Your W41H supports two types of mail: e-mail and C-mail.

### **Using E-mail**

To use e-mail, you need to subscribe to an EZweb service. If you did not subscribe when you purchased your phone, contact your nearest au shop or the au Customer Service Center.

In addition to an EZweb subscription, you also need to perform an initialization procedure before you can use e-mail. If you have not performed initialization yet, refer to "Initializing E-mail and EZweb" (page 24).

E-mail makes you possible to exchange mails with a PC and with another cellphone that supports e-mail function.

You can send mail messages that contain up to 5,000 double-byte characters (10,000 single-byte characters), and you can attach photos and movies to e-mail messages.

- ※ You can send an e-mail up to five addressees at a time.
- ※ You can send up to 1,000 e-mail messages (each addressee counts as a separate message) per day.
- % The sending and receiving operations may take longer when a mail message has data attached.

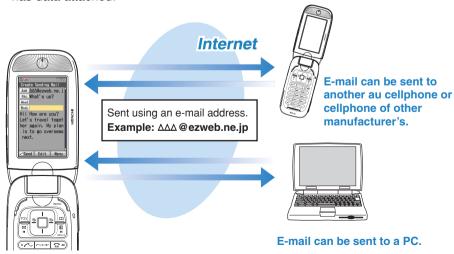

### **Using C-mail**

C-mail lets you exchange text messages that contain up to 50 double-byte characters (100 single-byte characters) with another au cellphone that supports C-mails.

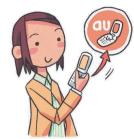

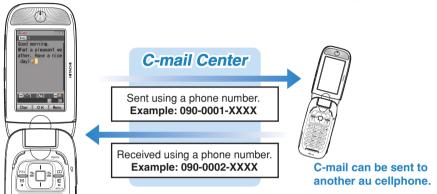

### **About C-mail safe block function**

C-mail safe block function blocks C-mails that contain accessing URLs (http://△△△, https://△△△) or phone numbers in its body text.
 C-mail safe block function is set to on by default. If you want to receive C-mails that contain accessing URLs or phone numbers in their body texts, you can disable this function to receive such C-mails.

## **Creating and Sending E-mail Messages**

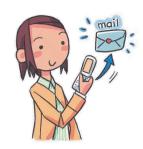

While the standby screen is displayed, press ♣, and then press ♣. (Create New).

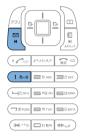

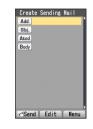

Select Add., and then press (Edit).

Add.: Address to which the e-mail will be sent.

You can send an e-mail up to five addressees at a time.

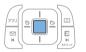

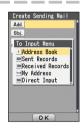

Press 1 (Address Book), use to select an addressee, and then press (Select).

You can select an addressee from sending records, receiving records, or My Address, or you can enter an address.

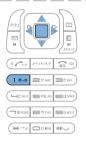

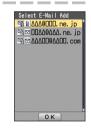

Use to select the e-mail address you want to enter, and then press (OK).

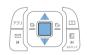

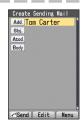

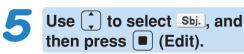

Sbj.: Subject of the e-mail message.

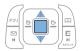

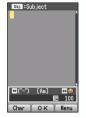

Enter the subject, and then press (OK).
Use to select (Body), and then press (Edit).

Body: Body of the e-mail message.

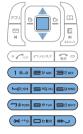

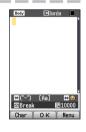

Enter the body text, and then press (OK).

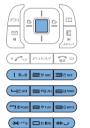

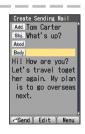

Press [73] (Send) or 🧀.

"Photo Mail," "My Pictograph," "Easy Pictograph" are the auto address converter (a part of the e-mail address will be converted automatically). To use "Easy Pictograph" (free) or "My Pictograph" (paid) services, you need to subscribe to the EZweb contents, "絵文字め~る" (Pictographs Mail).

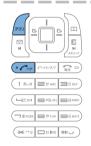

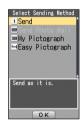

Press 18.8 (Send).

The message "Sent." appears on the display after the e-mail message is sent.

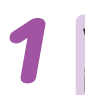

## Reading Received E-mail Messages

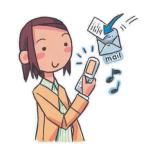

### When you receive an e-mail

The message " E-Mail" and 2 appear on the standby screen.

Received e-mail icon

Select "

E-Mail," and then press 

(OK).

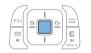

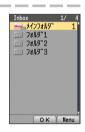

Press (OK).

☑: Indicates an unread message.

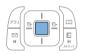

Inbov. 1/ 4
00100 4/12ed11:23
2 Tom Carter
mol found a nice shop
006(a) 4/12ed10:10
2 Chris Tait
To Introducing my new
003 A 4/12ed 9:10
2 Jack Davis
mol went there, too.
004 A 4/12ed 8:30
2 Tom Carter
mocod morning!
Switch Disp Menu

Use to select the unread e-mail you want to view, and then press (Disp).

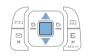

The received e-mail message appears. If all of the message cannot be displayed, press to scroll.

Use and and to scroll between messages.

Press to return to the e-mail message list.

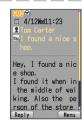

# Reading an E-mail Message with an Attached Photo or Movie

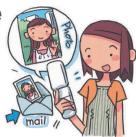

Example: To see a photo attached to an e-mail.

Use to select the e-mail message, and then press (Disp).

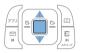

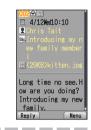

Use to select a file name, and then press (Rcv).

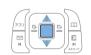

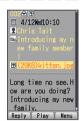

### Orall

- © The sending and receiving operations may take longer when a mail message has data attached.
- © Certain signal conditions may also cause e-mail sending and receiving to take longer than normal.

## Replying to a Received E-mail Message

To reply to an e-mail message, perform steps 1 through 3 under "Reading Received E-mail Messages" (page 52), and then perform the following steps.

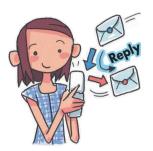

1

### Press / (Reply).

You can also display the e-mail composition screen by pressing (Menu), and then 1. (Reply).

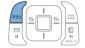

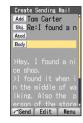

2

## Press (Edit), and then enter the body text.

**Sbj.** is prefixed with "Re:," and the body text of the e-mail is quoted.

For the remainder of this procedure

→ Perform the procedure starting from step 7 under "Creating and Sending E-mail Messages" (page 50).

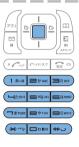

### **Avoiding Spam**

It is recommended that you use our mail filter function to block spam.

KDDI Corporation provides a new service, "サポート設定" (Supportive settings) which allows you to choose filtering options by answering our questions shown on the screen.

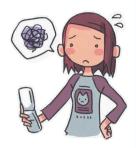

### Configuring Mail Filter Settings

Example: To access the "サポート設定" (Supportive settings)

- 1 While the standby screen is displayed, press.
- 2) Press 8 Prov (E-Mail Setup) 6 (Mail Filter) 15.0 (Yes).
- ③ Enter your PIN, press (OK), follow the instructions displayed on the screen.

### ■ "カンタン設定" (Simple Settings)

| "サポート設定"<br>(Supportive settings)        | (You can choose filtering options by answering our questions It is recommendable for those who want to check the filtering conditions one by one.                           |
|------------------------------------------|----------------------------------------------------------------------------------------------------|
| "フィルターレベル(高)"<br>(Filter level (Strict)) | You can block the all incoming mails from PC. It is recommendable for those who use only cellphones to send e-mails.                                                        |
| "フィルターレベル(中)"<br>(Filter level (Medium)) | You can block the incoming e-mails from specified senders. It is recommendable for those who are bothered by specified spam senders.                                        |
| "フィルターレベル(低)"<br>(Filter level (Normal)) | You can block the incoming e-mails containing "未承諾広告※" (Unsolicited advertisement) in their titles, and "なりすましメール" (Spoof e-mail) It is recommendable for all e-mail users. |

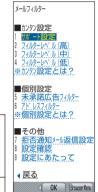

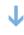

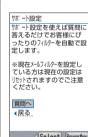

### Select Browser Menu

### 

You can prevent spam by changing your e-mail address. See "Changing Your E-mail Address" (page 26) for information about how to change your e-mail address.

## **Creating and Sending C-mail Messages**

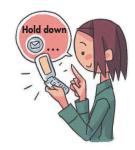

While the standby screen is displayed, hold down for about one second, and then press 1 -- (Create New).

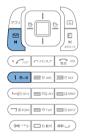

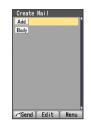

Select Add., and then press (Edit).

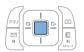

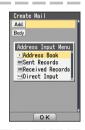

Press 1s... (Address Book), use to select an addressee, and then press (Select).

You can also select a phone number from sending records or receiving records, or you can enter an address.

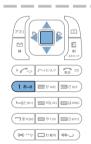

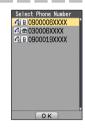

Use to select the phone number you want to enter, and then press (OK).

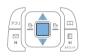

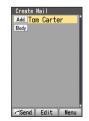

Use to select Body, and then press (Edit).

Enter the body text, and then press (OK).

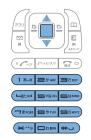

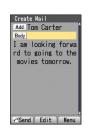

6

Press (Send) or .

When the C-mail reaches the other party, the message "Completed." appears, and the message is stored in your sending records.

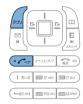

## **Reading Received C-mail Messages**

### When you receive a C-mail.

The message "Ы C-Mail" and Ы appear on the standby screen.

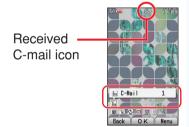

1

Select "Ы C-Mail," and then press ■ (OK).

☑: Indicates an unread message.

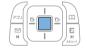

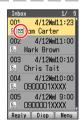

2

Use to select the unread C-mail you want to view, and then press (Disp).

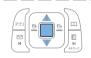

The received C-mail message appears.

Use and so to scroll between messages.

Press return to the C-mail message list.

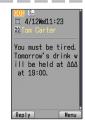

## Hello Messenger

"Hello Messenger" is like a portable chat room which allows you to send text, sound and photo in real time to all the chatters (using au cellphone supporting this service).

All chatters are represented by cartoon-style characters they selected. The host can invite up to 4 people from the address book entries.

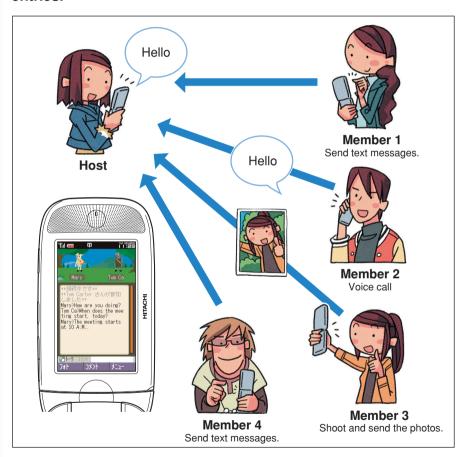

### (B) CAUTION

- Due to the conditions like frequent use, location, or signal conditions, the time you can use for meeting may become shorter than usual.
- Two to five people can use this service at the same time.

### Displays the Hello Messenger Menu

While the standby screen is displayed, press

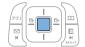

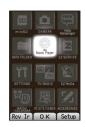

2

Use to select "Hello Messenger," and then press (OK).

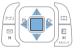

Medicasenger Medicasenger 相手を選んで会 語を29十します

Hello Messenger menu

When you start Hello Messenger for the first time, press (OK) and select your own cartoon-style character, then press (設定)(Setting).

| Item                 | Outline                                     |  |  |
|----------------------|---------------------------------------------|--|--|
| スタート (Start)         | Select the members to invite to the meeting |  |  |
| コメントログ (Comment log) | Displays Comment log (meeting records)      |  |  |
| ヒント(Hint)            | Displays operations basics                  |  |  |
| オプション (Option)       | Makes various settings                      |  |  |

### Character list

From these 12 original characters, you can select the one as your own character.

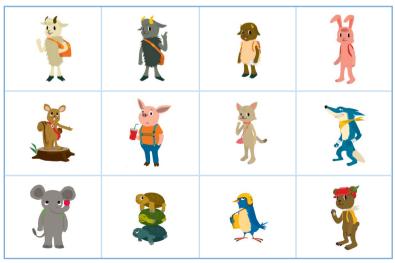

### **Invite the Members to the Meeting**

You can invite the members to start the meeting. To start the meeting, perform steps 1 through 2 under "Displays the Hello Messenger Menu" (page 59), and then continue with the following steps.

Use 1 to select "スター ト" (Start), and then press (選択)(Select).

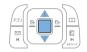

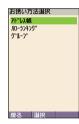

Use ( to select "アドレス帳"(Address Book), and then press (選択)(Select). Use to select the members.

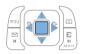

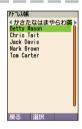

To select the members from the address book entries. perform steps 1 through 2 under "Dialing from the Address Book" (page 45).

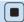

Press [■] (選択)(Select).

The member list appears.

Your name is shown on the top of the list (or "私" (Me) is shown when your name is not registered in the profile). Your name or "私" (Me) cannot be changed or deleted.

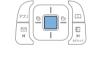

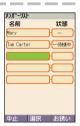

"私" (Me) is shown on the list when your name is not registered in the profile.

To add members, select the blank column and press [■] (選択)(Select), and perform steps 2 through 3.

Press 🖆 ( お誘い )(Invite).

The member registered in your list gets an invitation message.

When you see "○○さんが参加しまし た" (XX joined) appears on the display, you can start meeting with the member.

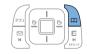

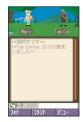

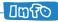

You can register the member from "ハローランキング" (Hello Ranking) or "グループ" (Group).

## When You Get an Invitation Message to Join

When you get an invitation message to join, ring tones sounds or your cellphone vibrates. The invitation screen (inviting you to join the meeting) appears. When you set "着信モード" (Incoming Mode) to "自動応答モード" (Auto Response), no ring tone sounds, and you can start meeting without any operation.

### When you get an invitation message to join

The message (inviting you to join the meeting) appears on the display.

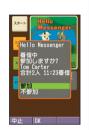

1

Use Ç to select "参加" (Join), and then press (OK).

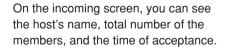

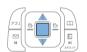

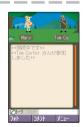

### **回**即

- With Manner Mode set, no ring tone sounds from speaker or Casio flattype stereo earphones 03.
- ◎ Even with Manner Mode set, vibrator setting for "八□一着信音" (The Ring Tone for Hello Messenger) has the priority over the Manner Mode.

## **Camera Features**

Your W41H comes with a built-in 2.1-megapixel, 2.07-million effective pixel camera to shoot photos and record movies. You can attach the photos and movies that you shot/recorded to e-mail messages.

### **Using the Camera**

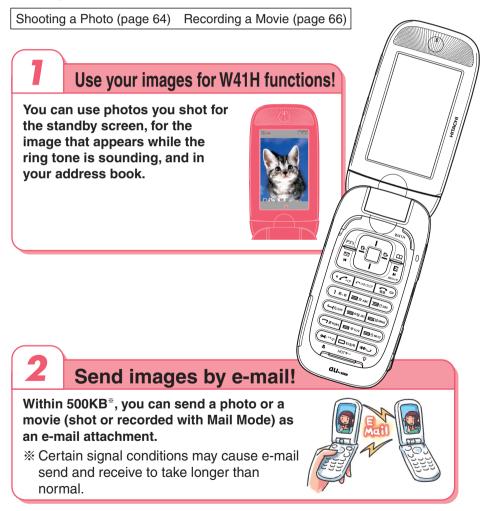

### **Tips for Better Photos**

### Shooting with the cellphone open

Do not cover the lens or optical sensor with your hands. Hold the camera securely with both hands. Use your thumb to press (Shutter) to release the shutter.

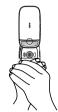

### **Shooting in the Viewfinder position**

Do not cover the lens or optical sensor with your hands. Hold the camera securely with both hands.

Use the index finger of your right hand to press (a) to release the shutter.

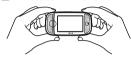

#### **Tips for Avoiding Hand Movement**

- Remain steady by keeping your arms lightly against your sides and standing with your feet about shoulder width apart. Having your arms away from your side or extended in front of you can cause blurred images.
- When you press the shutter button, remain still until your shutter tone finishes sounding. This is
  especially important when shooting where lighting is dim.
- A self-timer is also provided for shooting photos. With the self-timer, you do not need to press the shutter button to shoot a photo, so there is less chance of a blurred image caused by accidental movement of the phone.

### **Auto focus**

W41H has built-in auto focus function. You can shot photos with the subject properly focused simply by pressing the shutter key.

### **Photo and Movie Sizes**

The following shows the sizes of the photos and movies that can be recorded with your W41H.

#### **Photo Sizes**

|              | Phone          | 120 × 160   | 1   |
|--------------|----------------|-------------|-----|
|              | Wallpaper      |             |     |
| Phone Mode   | Coupling Photo | 240 × 320   | 2   |
| Friorie Mode | Updown Photo   | 240 / 320   |     |
|              | Serial Shot    |             |     |
|              | WideWallpaper  | 240 × 400   | 3   |
|              | VGA            | 640 × 480   | 4   |
| PC Mode      | SXGA           | 1280 × 960  | (5) |
| r C Mode     | WIDE           | 1600 × 960  | 6   |
|              | UXGA           | 1600 × 1200 | 7   |

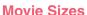

|               | Standard S     | 96 × 80   | 1   |
|---------------|----------------|-----------|-----|
| Mail Mode     | Standard M     | 128 × 96  | (2) |
| Iviali iviode | High Quality M | 120 ^ 90  | اکا |
|               | High Quality L | 176 × 144 | 3   |
| Video Mode    | QVGA           | 320 × 240 | 4   |

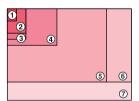

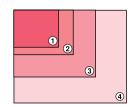

### Camera

### **Shooting a Photo**

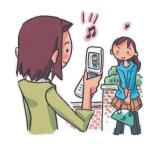

While the standby screen is displayed, press .

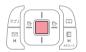

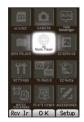

Use to select "CAMERA," and then press (OK).

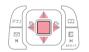

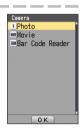

Press 1 (Photo).

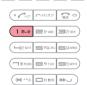

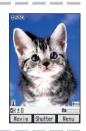

Point the lens at the subject, and then press

(Shutter).

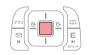

The phone emits a shutter sound.

Note that the phone emits the shutter sound even if it is in Manner Mode.

You can also press <a>♠/●</a> in place of <a>●</a>.

Check the subject through the monitor screen (within the area indicated as []), and release the shutter.

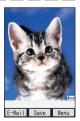

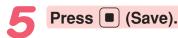

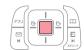

The display shows the message "Saved to data folder (Phone).," and then returns to the photo monitor screen. Photos you shot are saved to the "Photo Folder." which is in the Data Folder.

### 

The initial photo mode setting when you purchase your W41H is "Phone Mode (Wallpaper 240×320)".

Meanings of the Photo Titles in the "Photo Folder," which is in the Data Folder.

Example of a Photo Title 060412\_1123~0001

Date: April 12, 2006 Time: 11:23 a.m. Serial Number

#### **Shooting Techniques**

The following useful functions can be used when shooting photos.

|             | <b>@</b> | is operated in two ways (half-press and full-press). First, half-press (Focus lock is | Zoom/Wide     | <b>^</b>            | Press  to zoom in.     |
|-------------|----------|---------------------------------------------------------------------------------------|---------------|---------------------|------------------------|
|             |          |                                                                                       |               |                     | Press , to zoom        |
|             |          |                                                                                       |               |                     | out.                   |
|             |          |                                                                                       | Brightness    | •                   | Press • to make the    |
|             |          | enabled).                                                                             |               |                     | image darker.          |
|             |          | Then, without                                                                         |               |                     | Press  to make the     |
| Focus Lock  |          | releasing your fingers                                                                |               |                     | image brighter.        |
| (Auto focus |          | off , full-press the key and shutter releases.  Press (Focus lock                     | Shot Light #= | Use this light when |                        |
| lock)       |          |                                                                                       |               | #5                  | shooting photos in     |
|             |          |                                                                                       |               |                     | dark place. (Auto →    |
|             | is e     |                                                                                       |               |                     | $ON \rightarrow OFF)$  |
|             |          | is enabled).                                                                          | Photo Size    | 15.0                | Press 1 to cycle       |
|             |          | Press ☐ to toggle                                                                     |               |                     | through the photo      |
|             |          | auto focus function                                                                   |               |                     | sizes.                 |
|             |          | (set/release).                                                                        | 0.14.11       |                     | Press 5 to toggle the  |
|             |          |                                                                                       | Self-timer    | 5°#m                | self-timer on and off. |

### When You Shot Photos Mistakenly

If the photo is not what you want, press (97-In or ) in place of (Save) in step 5 of the above procedure. Next, repeat step 4 to reshoot.

#### **Displaying Key Help**

While **1** (key help icon) is displayed in the lower right corner of the screen, press **1** to display key help.

Press osa again to exit key help.

### **Recording a Movie**

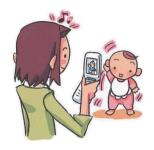

While the standby screen is displayed, press . Use to select "CAMERA," and then press (OK).

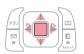

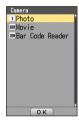

Press 2<sup>th ABC</sup> (Movie).

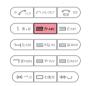

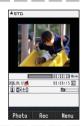

Point the lens at the subject, and then press (Rec).

The phone emits a shutter sound to signal the start of recording. Note that the phone emits the shutter sound to signal the start of recording even if it is in Manner Mode.

You can also press <a> | Image: Image:

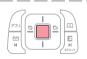

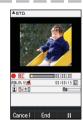

To stop recording, press (End).

Even if you do not press (End), recording will stop automatically after about 15 seconds.

The phone emits a shutter sound when recording stops.

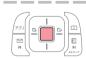

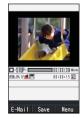

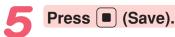

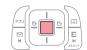

The display shows the message "Saved to data folder (Phone).," and then returns to the movie monitor screen.

Movies you recorded are saved to the "Movie Folder," which is in the Data Folder.

### **□四**60

The initial movie mode setting when you purchase your W41H is "Mail Mode (High Quality L 176×144)". The maximum recording time in "Mail Mode" is 15 seconds.

#### Meanings of the Movie Titles in the "Movie Folder," which is in the Data Folder.

"S\_" is added to the beginning of the movie title when the movie size is
"Standard S."

#### **Recording Techniques**

The following useful functions can be used when recording movies.

| Zoom       | <b>(</b> | Press  to zoom in.                                                |            | 15.0 | Press 1 to cycle through the movie sizes.    |
|------------|----------|-------------------------------------------------------------------|------------|------|----------------------------------------------|
| 200111     |          | Press to zoom out.                                                | Movie Size |      |                                              |
| Prightness |          | Press • to make the image darker.                                 |            |      |                                              |
| Brightness |          | Press to make the image brighter.                                 | Self-timer | 5.4m | Press 5 to toggle the self-timer on and off. |
| Pause      |          | Press to pause recording.                                         |            |      |                                              |
| Shot Light | #3)      | Use this light when recording movies in dark place. (Auto→ON→OFF) |            |      |                                              |

### When You Recorded Movies Mistakenly

If the movie is not what you want, press [Table 1], (Table 1), and then (Cancel) in step 5 of the above procedure. Next, repeat step 3 to rerecord.

#### **Displaying Key Help**

While (key help icon) is displayed in the lower right corner of the screen, press to display key help.

Press osa again to exit key help.

# **Shooting Photos and Recording Movies in Viewfinder Position**

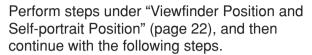

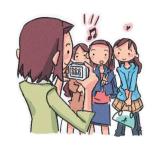

**Example: Recording movies in Viewfinder position** 

1

Press <sup>●/</sup>
.

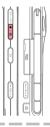

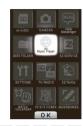

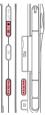

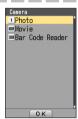

Use (-GH+) to select "Movie," and then press (OK).

To shoot the photo, use •••• to select "Photo," and then press •(OK).

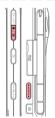

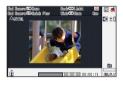

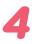

## Point the lens at the subject, and then press (Rec).

The phone emits a shutter sound to signal the start of recording.

To shoot the photo, jump to step 6.

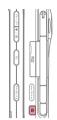

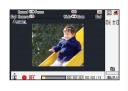

| Display             | Side key operation               | Display    | Side key operation               |
|---------------------|----------------------------------|------------|----------------------------------|
|                     | ₹7-/₽                            | Menu       | ■/圖                              |
| <b>3</b> End Camera | (hold down for about one second) | Quick Play | (hold down for about one second) |
| ▼ ■ Wide/Zoom       | (▼-V0L+A)                        | Shot/Rec   | <b>a</b>                         |
| ■ Dark/Light        | ( <b>4</b> −CH+ <b>▶</b> )       |            |                                  |

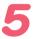

## To stop the recording press @(End).

Even if you do not press , recording will stop automatically after about 15 seconds.

The phone emits a shutter sound when recording stops.

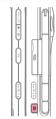

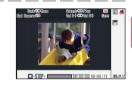

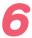

### Press @(Save).

The display shows the message "Saved to data folder (Phone).," and then returns to the movie monitor screen. Movies you recorded are saved to the "Movie Folder," which is in the Data Folder.

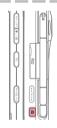

If the movie is not what you want, press (37-In), use (-10-12) to select "Cancel," and then press (18). Next, repeat step 4 to rerecord.

### 

- ○To shoot the photo, hold down 
  ⑤ for about one second in step 1.
- Ocheck the subject through the monitor screen (within the area indicated as []), and release the shutter. First, half-press (Focus lock is enabled). Then, without releasing your fingers off (), full-press the key and shutter releases.
- ○To shoot the photo, press 
  in step 6. The display shows the message
  "Saved to data folder (Phone).," and then returns to the photo monitor
  screen. Photos you shot are saved to the "Photo Folder," which is in the
  Data Folder.
- OIf the photos is not what you want, press of in step 6.

### Viewing Photos and **Movies**

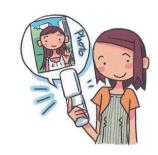

While the standby screen is displayed, press and, use 🕩 to select "DATA FOLDER," and then press (OK).

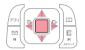

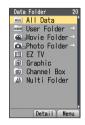

Use 🗘 to select "Photo and then press

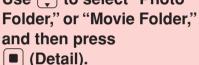

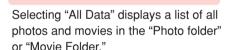

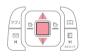

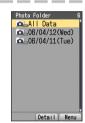

Use ( ) to select the dated (by recording date) folder, and then press (Detail).

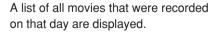

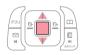

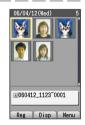

Use to select the photo or movie you want to play, and then press [■] (Disp/ Play).

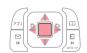

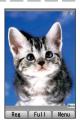

The photo or movie displays/plays.

※ To pause movie playback, press 

□ (II).

Playback will stop automatically when the movie ends.

# Attaching a Photo or Movie to an E-mail Message

Perform the procedure from step 1 to 4 under "Shooting a Photo" (page 64) or "Recording a Movie" (page 66), and then perform the following steps.

1

# Press [73] (E-Mail), and then press [18-8] (Attach).

Photos you shot are stored in the "Photo Folder" and movies are stored in the "Movie Folder," (those folders are in the Data Folder).

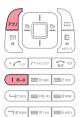

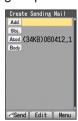

2

Perform the procedure starting from step 2 under "Creating and Sending E-mail Messages" (page 50) to create an e-mail message.

 A movie attached to an e-mail can be played only on the cellphone that supports movie playback or on a PC.

# **Using Photo Mail**

Photo Mail automatically converts images so as you can view them properly on a non-au cellphone. In order to use Photo Mail, you need to change the receiver's e-mail address to a special Photo Mail address.

When you send an e-mail using the auto address converter, the e-mail address will be converted automatically as shown below.

Send as it is.

≡Send Photo Mail ≡My Pictograph

HEasy Pictograph

To use the auto address converter, press **2**<sup>\*\*/AKC</sup> (Send Photo Mail) on the e-mail select sending method screen.

| Addressee Service                                   | E-mail Address                                            | Converted Address                                           |
|-----------------------------------------------------|-----------------------------------------------------------|-------------------------------------------------------------|
| DoCoMo                                              | △△△@docomo.ne.jp                                          | △△△ @d.nepm.jp                                              |
| Vodafone                                            | $\triangle\triangle\triangle$ @ $\square$ .vodafone.ne.jp | $\triangle\triangle\triangle$ @ $\square$ .vodafone.nepm.jp |
| TU-KA and<br>au phone without<br>movie mail support | △△△@ezweb.ne.jp                                           | △△△@ezweb.nepm.jp                                           |

 $\hfill \square$  varies depending on subscription region.

#### Organ.

To use "Easy Pictograph" (free) or "My Pictograph" (paid) services, you need to subscribe to the EZweb contents, "絵文字め~る" (Pictographs Mail).

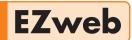

EZweb subscription required

# **Using EZweb**

To use EZweb, you need to subscribe to an EZweb beforehand. If you did not subscribe when you purchased your phone, contact your nearest au shop or the au Customer Service Center

In addition to an EZweb subscription, you also need to perform an initialization procedure before you can use EZweb. If you have not performed initialization yet, refer to "Initializing E-mail and EZweb" (page 24).

EZweb allows you to access to Chaku-Uta®, the latest news, and other web-based contents.

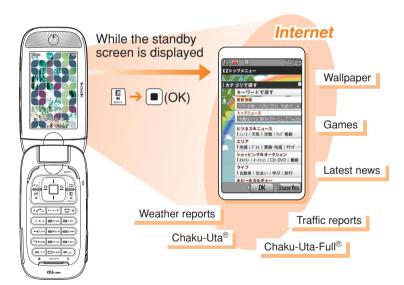

# **Displaying the EZ Top Menu**

1

While the standby screen is displayed, press [3], and then press [1:0] (Top Menu).

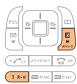

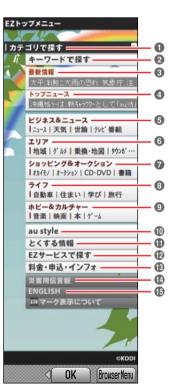

|  |          | 1 8-0 = trac = = trac                                                                    |
|--|----------|------------------------------------------------------------------------------------------|
|  | 0        | カテゴリで探す(Search by category)                                                              |
|  | U        | Searches for a site by category                                                          |
|  | 2        | キーワードで探す(Search by keyword)                                                              |
|  |          | Searches for a site by keyword                                                           |
|  |          | 最新情報(Latest Information)                                                                 |
|  | 3        | Introduces the list of new special features or                                           |
|  |          | contents started at EZweb<br>トップニュース(Top News)                                           |
|  | 4        | Provides the automatically-updated latest top news                                       |
|  |          | ビジネス&ニュース(Business & News)                                                               |
|  | 6        | Provides the latest information such as news, weather,                                   |
|  |          | share prices, and other information beneficial for business                              |
|  | _        | エリア(Area)                                                                                |
|  | 6        | Provides district information such as weather or map                                     |
|  |          | ショッピング&オークション(Shopping & Auctions)                                                       |
|  |          | Provides information about shopping malls where                                          |
|  | 7        | you can purchase goods with your cellphone and                                           |
|  |          | the information about the net auction where you can sell or buy easily                   |
|  |          | ライフ(Daily life)                                                                          |
|  | 8        | Provides useful information for daily life                                               |
|  |          | ホビー&カルチャー(Hobbies & Culture)                                                             |
|  |          | Provides the latest information about games,                                             |
|  | 9        | fortune-telling, music, e-books, and information                                         |
|  |          | about hobby and entertainment trends                                                     |
|  | •        | au style                                                                                 |
|  |          | Introduces au-recommended information and sites                                          |
|  | •        | とくする情報(Valuable Information)                                                             |
|  |          | Provides gifts and useful information exclusively for EZweb service subscribers for free |
|  |          | EZサービスで探す(Search by useful EZ services)                                                  |
|  | æ        | Introduces useful, amusing and recommended                                               |
|  |          | services special to EZweb                                                                |
|  |          | 料金・申込・インフォ(Charges, Applications, and Info)                                              |
|  | 13       | Provides phone bills, procedures, au information,                                        |
|  |          | and au on-line manuals                                                                   |
|  | 1        | 災害用伝言板(Disaster Message Board)                                                           |
|  |          | Registers/checks the safety information in disasters                                     |
|  | <b>G</b> | ENGLISH                                                                                  |

# ! CAUTION

The layout and contents of the EZweb screens are example. These are subject to change.

Introduces English sites

Some sites may charge you for the content in addition to call charges.

# **Bookmarking Sites You Frequently Access**

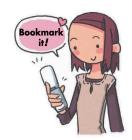

Display the site you want to bookmark, and press

(BrowserMenu).

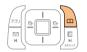

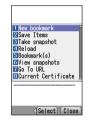

Press 1 \*\*\* (New bookmark).

※ You may not be able to bookmark some sites.

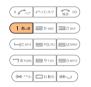

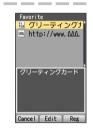

Press 🔟 (Reg).

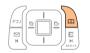

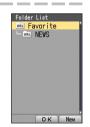

Use to select a folder, and then press (OK).

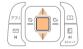

The message "Registered" appears when completed.

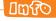

You can have up to 100 sites bookmarked in the Favorite Site list.

# Viewing a Bookmarked Site

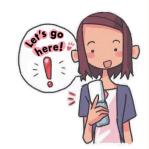

While the standby screen is displayed, press  $\begin{bmatrix} E \\ h \end{bmatrix}$ .

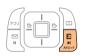

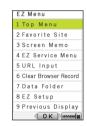

Press 250 (Favorite Site).

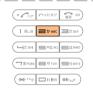

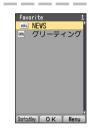

Use to select a site or folder, and then press (OK).

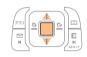

If you selected a folder, use to select a site, and then press (OK).

# **Downloading Chaku-Uta®**

To download a Chaku-Uta®, perform step 1 under "Displaying the EZ Top Menu" (page 73), and then perform the following steps.

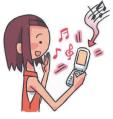

1

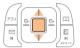

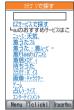

2

Use ( to select " 着うた・ 着ムービー" (Chaku-Uta®/ Chaku-Movie), and then press ( (Select).

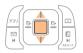

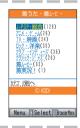

3

# Select the content (desired information site), and download it.

In order to use fee-based contents, you need to enter your EZ password or premium EZ password.

EZ Password:

This is the 4-digit number you specified when you first subscribed to the feebased contents.

Premium EZ Password:

This is the 4 to 8-digit number you registered for your first "まとめて au 支払い" (combined au payment service) payment.

Input the required password according to the instructions that appear on the display. The first time you use a site, register the password you want to use. To download information, follow the instructions that appear on the display. Downloaded data is stored in the Data Folder.

CAUTION

In addition to call charges, you will be charged according to the pricing policy of each site to download Chaku-Uta® and other contents from a fee-based site.

ी विशेष

Perform the same procedure to download wallpaper and use it for the standby screen background.

# Downloading Chaku-Uta-Full®

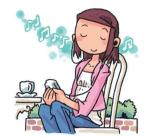

While the standby screen is displayed, press , use to select "EZ SERVICE," and then press (OK).

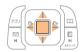

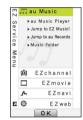

Use to select
"au Music," and then press
(OK).

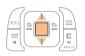

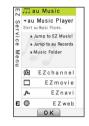

Use to select "Jump to EZ Music!," and then press (OK).

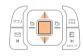

This operation connects the phone to "EZ Music!." For the operations after connecting, follow the instructions displayed on the screen.

#### Organ L

You can also download Chaku-Uta-Full® by selecting "着うたフル" (Chaku-Uta-Full®) performing step 2 under "Downloading Chaku-Uta®" (page 76).

# **Checking Charges**

You can check call and transmission charges.

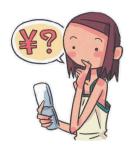

1

While the standby screen is displayed, press

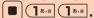

When the EZweb connection confirmation screen appears, press (18-0) (Yes).

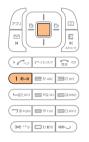

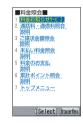

2

Use to select the item you want to check, and then press (Select).

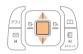

# **EZ Channel**

EZweb subscription required

EZ Channel allows you to automatically download the programs (the ones you selected and preregistered) to your W41H. Every updated program will be delivered to your W41H since late at night to early morning (2:00 a.m. - 8:00 a.m.).

## Displaying EZ Channel Menu

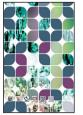

Standby screen

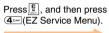

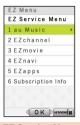

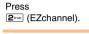

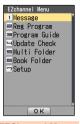

EZ Service Menu

**EZChannel Menu** 

## Enjoying EZ Channel

#### ① Register the programs you are interested in.

You can register up to 3 programs from "Program Guide."

They are downloaded automatically since late at night to early morning, and then saved in "Reg Program."

#### 2 Playback the program.

You can watch the program saved to "Reg Program" whenever you want.

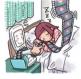

◎ ナノ・メディア◎ ジェイ・スポーツ・ブロード キャスティング◎ 伊藤忠商事

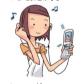

© weathernews © レーベルモバイル株式会社 © 時事通信/アクセス・パブリッシング

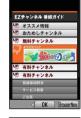

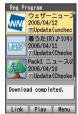

#### 3 Save the program.

When a registered program is updated, the program is overwritten with new one. You should save the programs you do not want to delete in "Multi Folder" etc. \* In some cases, you may not be able to save a program because of copyright protection.

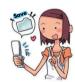

#### 013ml

- O You need to perform an initialization procedure before you can use EZ Channel. If you have not performed initialization yet, refer to "Initializing E-mail and EZweb" (page 24).
- With EZ Channel service, you may get a large data by each program (maximum of approximately 3MB). To cost less, you may want to subscribe to Packet Communication Discount Service before use.
- When the scheduled delivery time comes, the programs are automatically downloaded. Turn on the cellphone with its battery pack full, and put it in the area with good reception.
- The display layout and contents are examples. These are subject to change.

# **EZ Navi Features**

EZweb subscription required

EZ Navi uses global positioning system (GPS) information to provide you with useful information.

You can use "EZ Navi Walk" that navigates you to your destination, "Position Search" that allows you to check where your child is, and "Area Message" that lets you know when your child is coming close to the destination.

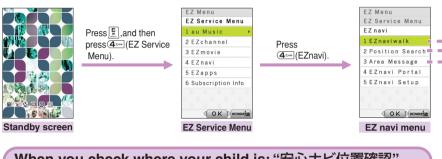

# When you check where your child is: "安心ナビ位置確認" (Position Search)

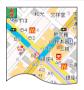

This is a service that you can check the location of an au cellphone supporting "Position Search" by operating W41H. There are two kinds of services: "位置確認メール" (Position Search Mail) (free) that sets a specified cellphone to let you know where it is, and

"いつでも位置確認" (Auto Position Search) (paid) that allows you to search the location of a specified au cellphone without operating

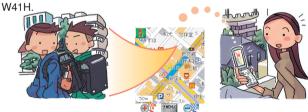

# When you want to be notified of a specified period of time or area: "安心ナビエリア通知" (Area Message)

You can set other au cellphones as specified number and specified area to let you know when his/her arrival/leaving information. You can also set this information automatically send to another au cellphone.

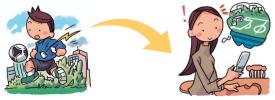

#### "EZnaviwalk"

A menu of useful options you can use while you are out.

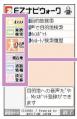

i

| The latest news and featured information                                                                                                    |  |
|----------------------------------------------------------------------------------------------------|--|
| ※ "おためしナビ"(Navi Demo) provides the demonstration                                                                                                    |  |
| of voice navigation or Voice input function.                                                                                                    |  |
| Searchable source of train transfer and timetable                                                                                                    |  |
| information                                                                                                    |  |
| Voice navigation to a specific destination, and "My Spot"                                                                                                    |  |
| registration                                                                                                    |  |
| Searchable source of maps, shops, and other information                                                                                                    |  |
| about your current location                                                                                                    |  |
| Searchable source of real-time nationwide traffic                                                                                                    |  |
| information                                                                                                    |  |
| Out and the section of the section of the section o |  |
| Setups, membership registration, etc.                                                                                                    |  |
|                                                                                                    |  |

The star symbol shows that you can use your voice to enter search terms. This is called "Voice input" function.

#### "Return to Home"

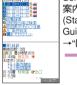

Select "ルート 案内開始" (Start Route Guidance) ■ →"はい" (OK) ■

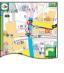

#### Search result screen

Simply preset the location of your home for easy navigation back there from any other location. Useful information includes train transfers and estimated time of arrival.

#### "View My Position"

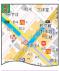

Your initial location is indicated by  $\stackrel{*}{\nearrow}$ . Changes in your location are indicated in real time by  $\stackrel{*}{\clubsuit}$ .

#### Map screen

When you are in an area that is unfamiliar or if you lose your way, simply select "View My Map." This will display a map showing your current location in real time.

#### "My Spot"

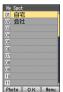

Just register destinations you often visit, your home location, and your favorite destinations (place of work, friend's house, shops, etc.) for quick and simple navigation when you need it.

#### "Mail My Position"

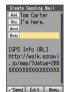

You can e-mail a map of your current location to another phone, which can then use the map to navigate to your location.

Navigation engine by NAVITIME JAPAN/地図: 昭文社/住友電工

# 

- The display layout and contents are examples. These are subject to change.

# **Security Navi Features**

EZweb subscription required

#### **Position Search Features**

When your child does not come home early and you are worried if your child may be lost, you can check the current location of your child by a map with a simple operation. There are two kinds of services of "Position Search": "Position Search Mail" and "Auto Position Search."

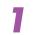

# "位置確認メール" (Position Search Mail)

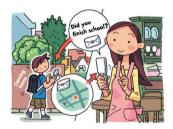

#### **Features**

- The mother can send a mail with a message to her child.
- The child can check the message from his/her mother and inform her where he/she is.

Example: When the mother sent a mail to her child:

2

# "いつでも位置確認" (Auto Position Search)

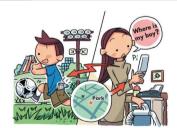

Example: When the mother sent a mail to her child:

#### **Features**

When the mother searches where her child is, she can be notified where her child is, although her child does not make any operation. This service is recommended to little children who are not accustomed to cellphone operations.

Notice: The monthly fee is charged separately.

# **Area Message Features**

For the mother who wants to know her child's location, W41H provides following service. When the child enters or goes out of the specified area during the specified time flame, the his/her mother will be notified by an alarm sound, and will also get a message from child's cellphone automatically.

# "安心ナビエリア通知" (Area Message)

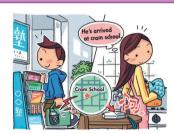

Example: When the mother checks the area her child is in:

#### **Features**

When your child goes to Juku (cram school) or culture lesson and you are worried about of your child's way home, the child's cellphone automatically informs the mother's cellphone that the child has passed the usual route.

#### Oval

- © Security Navi services are available only among the cellphones supporting these feature.
- The packet communication fee is charged for obtaining information or displaying map separately.
- Confirm the terms of service and agree to it before you use Security Navi. \*The other party also needs to agree to the terms of service before using the service.
- When the other party is out of range, set to "reject," no application, operating, or using a cellphone not supporting this service, you cannot check the location.
- © The screen is an example, and may differ from the actual display.
- Olf you disable C-mail, you cannot use Security Navi features.
- © Free calling time provided by your service plans can be applied to EZ Navi transmission charges. However, Family C-mail Service or Packet Communication Discount Service does not apply to EZ Navi transmission charges.

# **EZ FeliCa**

EZ FeliCa is a service available for the cellphones loading the technology of contact-free IC cards called FeliCa. Simply by holding W41H over reader/writer (external device)\*, you can use W41H for shopping by using e-money or use it as member's cards, point cards, and so on.

When you use EZ FeliCa, you need to download the applications from the provider of the service you want to use.

"電子マネー「Edy」" ("Edy," the e-money) is prepared at the time of purchasing.

→ "Using FeliCa-supported EZ apps" (page 87).

\* Devices on the electronic cash registers at stores, etc, that exchange data between FeliCa chips.

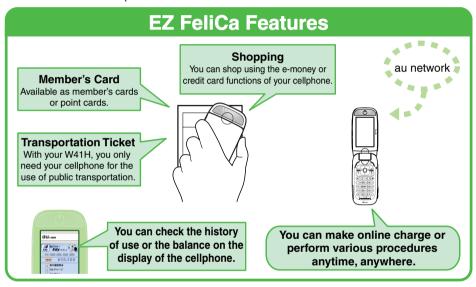

## Notes on Using EZ FeliCa

- Keep your W41H cellphone safe. In case your cellphone is lost, please contact the service company for details about EZ FeliCa-supported service.
- We recommend that you set FeliCa Lock or Remote Auto Lock in case of loss or theft.
- We accept no responsibility for loss or damage of your data caused by theft, loss or malfunction of your W41H cellphone.
- Your security codes and passwords needs to be highly confidential and protected.
- Contact the service company for further details about FeliCa-supported EZ apps.
- Even when your cellphone supports EZ FeliCa service itself, some of the services can be unavailable. For details, contact your nearest au shop or the au Customer Service Center.
- Some of the EZ FeliCa service are subscription dependant.
- For details about each service, contact the EZ FeliCa service provider.
- Contents provided by each service are subject to change without notice.
- Cellphones supporting each service are subject to change without notice.
- Each service described above (as of November, 2005) are subject to change without notice.

# Communicating with Reader/Writer

You can use EZ FeliCa simply by holding the FeliCa mark over reader/writer.

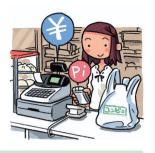

1

Hold the FeliCa mark of W41H over reader/writer.

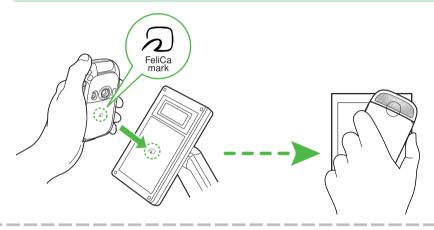

## ी विशेष

- © EZ FeliCa is available even when the power is turned off. However, when the battery level is very low, you may not be able to use EZ FeliCa.
- Be careful not to bump the FeliCa mark against reader/writer when holding it.

# **Setting FeliCa Lock**

You can restrict the use of EZ FeliCa by setting FeliCa Lock on. Incidentally, you can temporarily release the FeliCa Lock and use EZ FeliCa for a certain period of time by holding down for about one second while the standby screen is displayed and entering the lock number (quick release).

While the standby screen is displayed, press 4.501 [18.0] [5.02.0]

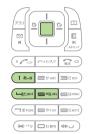

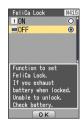

Press 18-0 (ON), and then enter the lock number.

The FeliCa Lock is set.

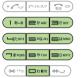

# (I) CAUTION

If the battery discharges while the FeliCa Lock is on, you will be unable to release the FeliCa Lock. Be careful of the battery level. When your battery is discharged, recharge the battery then release the FeliCa Lock to use EZ FeliCa

## **∂∂@**□

- When FeliCa Lock is set, ② appears on the standby screen.

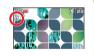

- © Even if you set Auto Lock, the FeliCa Lock will not be set.
- Releasing FeliCa Lock temporarily (quick release)

When the FeliCa Lock is on, hold down one second while the standby screen is displayed, and then enter the lock number.

The vibrator works, "FeliCa Lock Quick Releasing" is displayed and the FeliCa Lock is temporarily released.

#### 

- You cannot start FeliCa-supported EZ apps while FeliCa Lock is temporarily released.

# **Using FeliCa-supported EZ apps**

"電子マネー「Edy」" ("Edy," the e-money) is prepared as FeliCa-supported EZ apps in W41H at the time of purchasing.

# Starting FeliCa-supported EZ apps

While the standby screen is displayed, press .

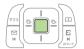

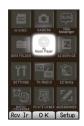

Use to select "EZ FeliCa," and then press (OK).

EZ FeliCa menu appears.

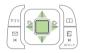

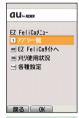

EZ FeliCa menu

**3** Press (アプリー覧) (EZ apps List).

The list of the FeliCa-supported EZ apps saved in W41H is displayed. Select the EZ apps you want to start.

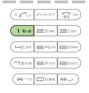

# **EZ Television 1Seg**

EZweb subscription required

"EZ Television 1Seg" is EZ apps (BREW®) which supports "1Seg" service (digital Terrestrial TV broadcasting designed for cellphones or other portable terminals).

# **EZ Televison 1Seg Features**

Using "EZ Television 1Seg," you can enjoy "1Seg" service (digital Terrestrial TV broadcasting designed for cellphones or other portable terminals) on your W41H. Besides the ability to receive a variety of broadcasts, several recording features are also available. You'll be able to record movies, capture screens (to save them as still images) or download electronic program guide (EPG).

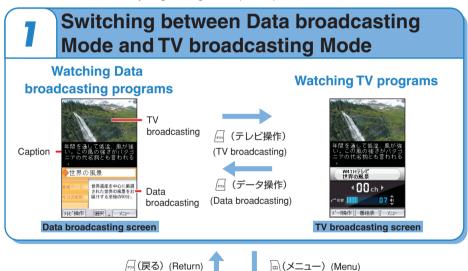

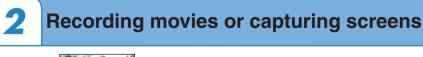

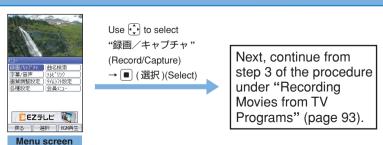

# **Terrestrial Digital TV Broadcasting**

Terrestrial digital TV broadcasting (provides digitalized contents of the existing analog TV broadcasting) was launched in Japan in December 2003. At the moment the service covers only the Kanto (Tokyo), Kinki (Osaka) and Chukyo (Nagoya) areas. Phased launch in other areas should be achieved by the end of 2006.

Terrestrial digital TV broadcasting designed for cellphones or other portable terminals is called "1Seg" service (not includes terrestrial digital TV broadcasting service for household TV).

EZ Television 1Seg allows you to enjoy the "1Seg" service.

You can receive the Terrestrial digital TV broadcasts through a UHF antenna.

## Before using a TV antenna

When you use EZ Television 1Seg, fully extend the TV antenna to get a signal properly. \*\* To avoid damage, always fold the TV antenna down so that it snaps into the place.

#### Organ L

- No packet communication or other communication fees are charged for watching programs (EZ Television 1Seg offer). However, you will be charged for packet communication if you download an electronic program guide (EPG) or use the song title search function (paid service).
- No packet communication or other communication fees are charged for watching data broadcasting programs. However, you will be charged for packet communication if you use the interactive service provided by data broadcasting programs or access to the information site on EZweb.
- ©EZ Television 1Seg is unavailable after canceling your W41H service.
- $\bigcirc$  You are not able to start EZ Television 1Seg with remaining battery level  $\lceil$   $\boxed{\blacksquare}$   $\rfloor$  .
- The continuous broadcasting time provided by W41H is approximately 3 hours and 45 minutes. However, it depends on the factors such as frequent operations performed during data broadcasting programs.
  - \* The time mentioned above is measured under the following conditions: Position: viewfinder position

Sound output: earphone

- Brightness level: 3 ("明るさ3"in"画質調整設定"(Picture quality settings))
- The display layout and contents are examples. These are subject to change.
- O"1Seg" service (digital Terrestrial TV broadcasting designed for cellphones or other portable terminals) is to be launched in the Kanto (Tokyo), Chukyo (Nagoya) and Kinki (Osaka) areas, and will be extended to other areas (started on April 1, 2006).

For details on "1Seg" service, please visit the website below.

The Association for Promotion of Digital Broadcasting (D-PA)

http://www.d-pa.org/

# Watching EZ Television 1Seg

When you use EZ Television 1Seg for the first time, make the necessary settings as follows.

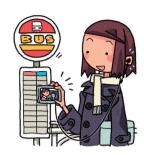

While the standby screen is displayed, press ■, use to select "TV/RADIO," and then press ■ (OK).

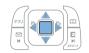

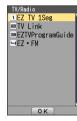

Press 1s.e (EZTV 1Seg).

The precautions will be displayed. If you select "OK(以後表示しない)" (OK "Not display hereafter"), they will not be displayed after the next time.

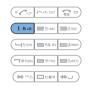

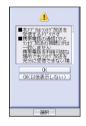

Use to check the precautions, and then use to select "OK," and press (選択)(Select).

The initial settings screen for EZ Television 1Seg will be displayed. Follow the instructions displayed on the screen, then Channel settings screen will be displayed.

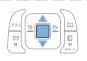

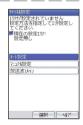

Use ţ to select "オート設定," (Automatic Settings) and press ■ (選択)(Select).

When you set area settings manually, select "マニュアル設定" (Manual Settings).

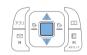

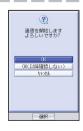

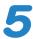

# Use 🗘 to select "OK," and press ■ (選択)(Select).

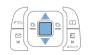

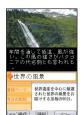

The coverage areas and channels you can receive are automatically set, TV broadcasting screen is displayed. If you select "OK(以後確認しない)" (OK "No confirmation hereafter"), the transmission confirmation screen will not be displayed after the next time.

#### ाणि १०

- You may want to try again to select the channel settings (see step 5) due to the early stage conditions for "1Seg" service (digital Terrestrial TV broadcasting designed for cellphones or other portable terminals).
- When you start EZ Television 1Seg, it may take longer to be able see TV programs or the data acquired by data broadcasting programs (one of the characteristics of digital broadcasting).
- ◎While the standby screen is displayed, you can start EZ Television 1Seg by holding down ஶ for about one second.

  When you use your W41H in viewfinder position, you need to set "視聴画面モード設定" (Broadcasting mode settings) as the mode broadcasts TV programs only.
- When you use EZ Television 1Seg after the first time, the last channel you selected broadcasts on the screen. When you are unable to get a signal or set coverage areas, channel settings screen will be displayed.

## Switching between earphone and speaker

- ① While EZ Television 1Seg is active, press  $\boxed{}$   $\boxed{}$   $(\times = 1)$  (Menu).
- ② Use 🛟 to select "字幕/音声" (Caption/Sound), and press 🔳 (選択) (Select).
- ③ Use 🗘 to select "音声設定" (Sound Settings), and press 🔳 (選択) (Select).
- ④ Use 🗘 to select "音声出力先設定" (Sound Output Settings).
  Use 💽 to select "スピーカー" (Speaker) or "イヤホン" (Earphone), and press 🖫 (設定)(Setting).
- ⑤ Press (選択)(Select).

#### Orgail

The initial setting is "スピーカー" (Speaker).

# Watching TV Programs using Viewfinder Position

After making initial settings for EZ Television 1Seg, you can watch TV programs with your W41H set in viewfinder position.

You can enjoy TV programs and charge the battery at the same time (placing your W41H on the desktop holder with viewfinder position). Perform steps under "Viewfinder Position and Self-portrait Position (page 22)," set your W41H in viewfinder position, and then continue with the following steps.

※You need to set "視聴画面モード設定" (Broadcasting Mode Settings) to the mode broadcasts TV programs only.

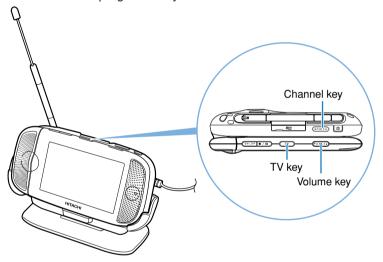

While the standby screen is displayed, hold down for about one second.

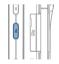

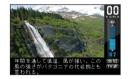

Use (-(H+1) to select a channel.

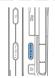

Key assignments with viewfinder position

| (▼-V0L+A)                 | Adjust the volume            | (hold down for about one second) | Stop EZ Television 1Seg |
|---------------------------|------------------------------|----------------------------------|-------------------------|
| <b>(</b> 1−(H+ <b>Þ</b> ) | Select the channel           | •                                | Capture screen          |
| ■/₩                       | Pause                        | (hold down for about one second) | Start recording         |
| ₹7-/₽                     | Switch the broadcasting mode | TV                               | Switch the screen       |

# EZ Television 1Seg

# Recording Movies from TV **Programs**

Press (メニュー) (Menu) on the screen (Data broadcasting screen or TV broadcasting screen) during TV programs.

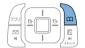

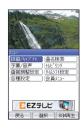

Use 🗘 to select "録画/キャ プチャ." (Record/Capture) and press ■ (選択)(Select).

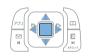

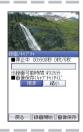

Press ■ (録画開始) (Start Recording).

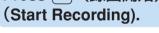

Recording starts.

When you press 🖟 (画像保存) (Save as Still Images), and use (1) to select "はい" (Yes), then press [■] (選択) (Select), you can capture screen and save as still images.

During recording the movies, you can capture screen and save as still images (up to five still images).

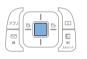

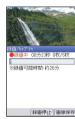

Press [■] (録画停止) (Stop Recording), and then press 」(選択)(Select).

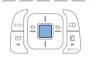

The recorded data is saved to the "EZ Television" folder in the Data Folder. When the maximum recording time elapses, recording stops and the recorded data is saved automatically.

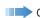

## 000a

- ○Hold down for about one second on TV broadcasting screen during TV programs, you can record movies from TV programs.
- Movies are saved to the "EZ Television" folder and still images are saved to the "Graphic" folder in the Data Folder.
- © Recording may not be completed when the Data Folder does not have enough capacity remains.
- Recording times varies depending on the remaining capacity in the Data Folder or the amount of the broadcasted contents. Maximum recording times with maximum remaining capacity in the Data Folder (approximately 70 MB) are about 30 minutes.
- ◎The file name of the saved data is "DTV\_保存年月日\_保存時刻"連番" (DTV\_start recording date\_start recording time serial number). Example: For the first data saved at 10:30 on April 12, 2006 DTV\_060412\_1030 0001
- Still images or movies, captured or recorded from a TV program, are protected by the copyright laws. They are not available for attaching to E-mails, copying or moving to external devices.
- ©EZ Television 1Seg allows you to find TV programs from a downloaded electronic program guide (EPG) or search a title of the song you heard during the programs (song title search function: paid service).

# **Stopping EZ Television 1Seg**

Press , and then press (Finish).

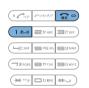

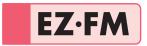

The W41H allows you to listen to the FM radio.

# **Before using EZ·FM**

## Connecting Casio flat-type stereo earphones 03

Open the cover of the flat-type earphone-microphone jack of your W41H, and connect Casio flat-type stereo earphones 03 to your W41H.

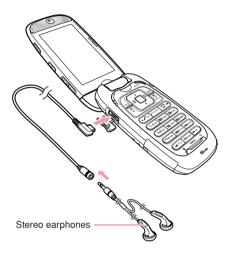

#### ■ To listen to the EZ·FM clearly

In places like a indoor room where reception condition is not good, you may not be able to listen to the EZ•FM. In such case, try the measures below.

- The cable of Casio flat-type stereo earphones 03 works as an antenna. Connect Casio flat-type stereo earphones 03 to W41H, extend the cable as long as possible, and try to find the best direction for listening to the EZ•FM.
- Radio wave comes from outside, so try to listen to the EZ-FM as close as possible to the window.

# Listening to the EZ·FM

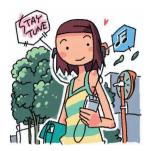

While the standby screen is displayed, press , use to select "TV/ RADIO," and then press (OK).

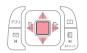

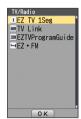

Press 4toll (EZ·FM).

The precautions will be displayed. Read the precautions, and then select "承諾する" (Accept). If you select "承 諾(次回から非表示)(Not display hereafter)," they will not be displayed after the next time.

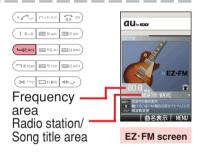

Press PXE/997.

You can switch between Frequency area and Radio station/Song title area.

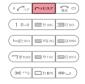

## <u></u> विश्वव

- ○When you use EZ•FM for the first time, area selection screen appears. Select an area where you use the EZ•FM.
- No packet communication fees are charged for listening EZ•FM. However, you will be charged for using Display the song title service provided by EZ•FM application.
- The specification is subject to change without notice.

# Adjusting the volume

# Press ( ) on the EZ·FM screen to adjust the volume.

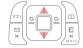

- : Decreases volume. 🐧 : Increases volume.
- \* There are 20 levels for the volume.

## Tuning the radio frequency

# Press on the EZ·FM screen, and then select the frequency area.

- : Tuning (by 0.1MHz)
- (hold down for about one second): Automatic tuning When you select the song title area, using key allows you to select the radio station.

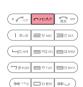

## Displaying the song title

You can obtain the information such as the name of the tune, the artist and the broadcasting station of the currently air-played tune.

# Press (曲名表示)(Display the Song Title) on the EZ·FM screen.

The name of the tune, the artist, etc, will be scroll-displayed. This information may not be displayed depending on the program.

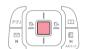

# Switching the speakers

Press 回 4<sup>2</sup> on the EZ·FM screen, and then press 1<sup>3</sup> (スピーカー/イヤホン切替)(Speaker/Earphone).

You can set to "イヤホン" (Earphone) or "スピーカー" (Speaker).

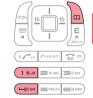

#### Suspending/Stopping the EZ·FM

Suspends/stops the EZ•FM apps. Even after suspending the EZ•FM apps, you can listen to the EZ•FM as a BGM.

Press on the EZ·FM screen, and then press (Suspend) or (Stop).

Suspend: Suspends the EZ•FM apps. However, you can continue listening to the EZ•FM.

Stop: Stops the EZ·FM.

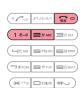

# PC site viewer Features

EZweb subscription required

## You can view WEB sites for PC with W41H

#### A WEB site for PC

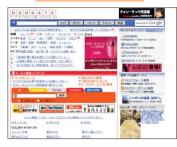

#### 000al

The content displayed is an example, and it may differ from the contents that actually appear on the display of your phone.

#### Viewing a site with PC site viewer

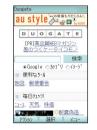

If you set the "表示モード" (Display Mode) to "スモールスクリーン" (Small Screen), a WEB site is displayed adjusted to the size of W41H screen, and you can view the site with simple (\*) operations.

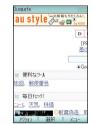

If you set the "表示モード" (Display Mode) to "PCスクリーン" (PC Screen), the portion of the page laid out by PC screen is displayed, and you can view the site with for operations.

# You can display/automatically-update a portion of WEB site information, "Using Standby Assignment" (page 100)

#### Registering to "待受指定" (Standby Assignment)

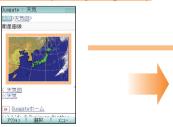

Displaying as "Standby screen"

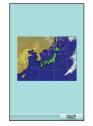

Select a portion of a WEB site page beforehand, and then register it to "待受指定" (Standby Assignment). Display a portion of a WEB site page, and you can automatically-update it at specified intervals.

#### Organ L

If you press (接続) (Connect) while "待受指定" (Standby Assignment) is displayed, you can display from the top of the page with a full-screen and operate the PC site viewer in the same way as the usual browsing.

# PC site viewer

To use the PC site viewer, an EZ WIN course subscription is required. If you did not subscribe when you purchased your cellphone, contact your nearest au shop or the au Customer Service Center.

Using the PC site viewer, you can comfortably view the WEB sites just like those you usually view with your PC, by high speed packet communication of 2.4 Mbps down at maximum.

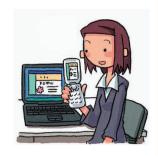

# **Mastering Operation Basics**

While the standby screen is displayed, press .

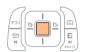

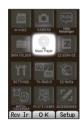

Use to select "PC SITE VIEWER," press (OK), and then press (OK).

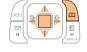

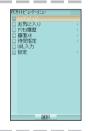

Warning message on packet communication appears.

**Press (1∞)** (トップページ) (Top Page).

The initial setting is "Duogate" (http://duogate.jp/).

The contents displayed on the right is an example, and it may differ from the contents that actually appear on the display of your phone.

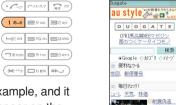

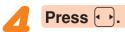

The display scrolls.

Use (\*) to select the links on the screen.

If you select a link and press (選択) (Select), the linked page appears.

# **Using Standby Assignment**

You can set a portion of a WEB site as the standby screen. You can set it to be automatically-updated at specified intervals.

When a specified time elapses on the standby screen, the WEB site selected by "待受指定" (Standby Assignment) is displayed.

To use "待受指定" (Standby Assignment), perform steps 1 through 4 under "Mastering Operation Basics" (page 99), and then perform the following steps.

Display your favorite page, and then press (メニュー) (Menu).

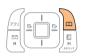

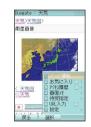

Press ⑤∞∞ (待受指定) (Standby Assignment).

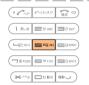

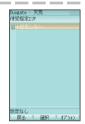

Press (オプション) (Option), and then press (新規作成) (Create New).

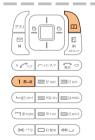

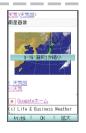

Press (OK) twice.

If you press ①, you can shrink the area displayed by "待受指定" (Standby Assignment).

If you press (本大) (Widen) and press (本大), you can enlarge the display area. ※ If you press (全) (縮小) (Narrow) again, you can shrink the display area.

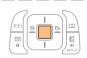

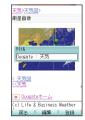

Press (編集) (Edit), enter the title, and then press (OK).

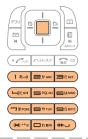

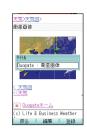

Press (登録) (Register), and then press (設定) (Setting).

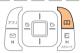

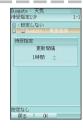

Use to select the interval to update the standby screen.

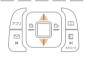

If you select the interval to automatically-update the page displayed as the standby screen from among "24時間/12時間/8時間/4時間/2時間/1時間/30分/更新しない" (24 hours/12 hours/8 hours/4 hours/2 hours/1 hour/30 minutes/no update), and press (OK), then "待受指定警告表示" (Standby Assignment Warning Display) appears.

Press (OK), and then press (OK) to complete the setting.

# ! CAUTION

Precautions for using packet communication for PC site viewer We recommend that you subscribe to Packet Communication Discount Service as the communication fee may be quite high by performing a large-size communication such as viewing homepages that include large images.

Also, be careful that packet communication fee will be charged for each updating if you set automatic-update by "待受指定" (Standby Assignment).

© Checking your packet communication fee You can use Charge Reference Service (This service estimates this month's packet communication fee with no discount. It shows the rough number that was billed 1 or 2 days ago.).

PC ⇒ au Online Customer Service (https://au-cs0.kddi.com/AuHome) au phone ⇒ 🗒 → "Top Menu" → "料金·申込·インフォ" (Charges, Applications, and Info)

# **Smart Mode**

Smart Mode lets you limit operations to the telephone function, address book, camera, e-mail, C-mail, EZweb, and other frequently used functions, which simplifies operations.

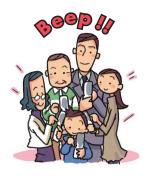

# **Entering Smart Mode**

While the standby screen is displayed, press , use to select "SETTINGS," and then press (OK).

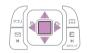

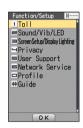

Press 5 (User Support),

2 (Operation Support),

and then 3 (Mode Setup).

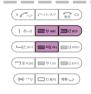

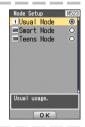

Press 2<sup>th ALC</sup> (Smart Mode).

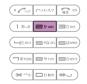

# Odal

- The lock number is required when changing from Teens Mode to Smart Mode.
- When you enter Smart Mode, settings configured in Usual Mode are automatically changed to those configured in Smart Mode.

# **Exiting Smart Mode**

While the standby screen is displayed, press .

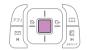

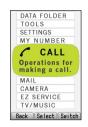

Use to select "SETTINGS," and then press (Select).

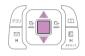

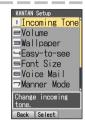

Press Obes (SmartModeOFF).

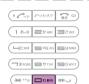

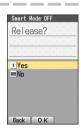

Press 1s.e (Yes).

This returns to Usual Mode.

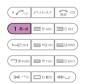

**Smart Mode** 

# Using the Smart Mode Main Menu

Smart Mode has its own main menu.

You can switch between the two available Smart Mode main menu styles by pressing  $\boxed{\square}$  (Switch).

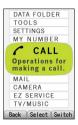

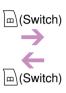

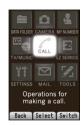

| Menu        | Description                                                                                                    |  |
|-------------|----------------------------------------------------------------------------------------------------|--|
| CALL        | For using the address book, outgoing records and incoming records, and for registering data in the address book                   |  |
| MAIL        | For composing and reading E-mail and C-mail messages, and for changing E-mail addresses                                           |  |
| CAMERA      | For selecting the photo or movie recording, and the correction method                                                             |  |
| EZ SERVICE  | For using EZ services                                                                                                    |  |
| TV/MUSIC    | For using EZ Television 1Seg and au Music Player                                                                                  |  |
| DATA FOLDER | A FOLDER For viewing and deleting data in the Data Folder or miniSD memory card                                                   |  |
| TOOLS       | For using the calendar, calculator, and other tools                                                                               |  |
| SETTINGS    | For changing the incoming tone, wallpaper, and character size, for turning Manner Mode on and off, and for turning Smart Mode off |  |
| MY NUMBER   | NUMBER For displaying your current phone number and e-mail address                                                                |  |

# Smart Mode

# Adding Data to the Address Book in Smart Mode

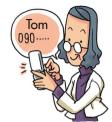

While the standby screen is displayed, press , press (Register), and then press (Fix).

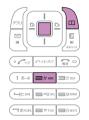

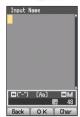

Enter the name, and then press (OK).

To input text

→ "Inputting Characters" (page 36)

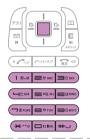

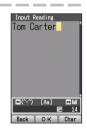

Check the reading of the name you inputted, press

(OK), and then press

(Input by Myself).

You can also select data in incoming records or outgoing records.
To go without saving the telephone number, press (Area) (Not Input) and perform step 5.

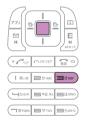

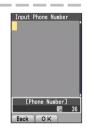

Enter the phone number, and then press (OK).

When entering the number of a standard phone, be sure to start with the area code.

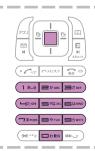

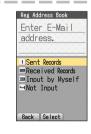

# Press 3 (Input by Myself).

You can also select data in sending records or receiving records.

To go without saving E-mail address, press (Not Input) and perform step 7.

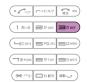

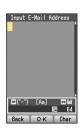

Enter the e-mail address, and then press (OK).

To input an e-mail address

→ "Inputting an E-mail Address"
(page 37)

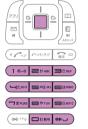

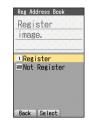

Press 2<sup>th ARC</sup> (Not Register).

The confirmation screen appears. Press ( ) (OK).

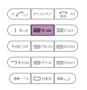

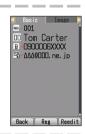

Press (Reg).

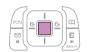

#### Oval

- © Pressing (Reedit) in step 8, and then pressing (Change) returns to step 2 from which you can edit the contents of the record.

# Using the Address Book in Smart Mode

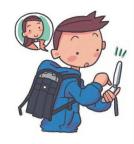

## Example: To view a record in address book

While the standby screen is displayed, press , and then press (Look).

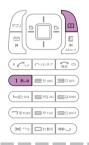

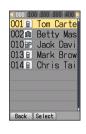

Use to select the address book record you want to view, and then press (Select).

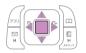

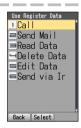

Press 3 (Read Data).

The address book record appears. Use (\*) to select the phone number, and then press (Call).

To send an e-mail message, use \( \frac{1}{2} \) to select the e-mail address, and then press \( \blacktriangle \) (E-Mail). This will display the e-mail composition screen.

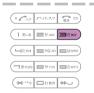

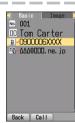

1 (Call): Dials the number of the selected record.

(Send Mail): Selects to compose an e-mail message and send it to the address of the selected record.

To create an e-mail message

→ Perform the procedure starting from step 7 under "Creating and Sending E-mail Messages in Smart Mode" (page 108).

(Delete Data): Deletes the selected address book record.

**5** (Edit Data): Selects to edit the selected address book record.

**6** (Send via Ir): Sends the selected address book record via infrared.

# Creating and Sending E-mail Messages in Smart Mode

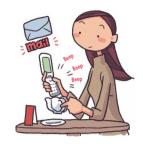

While the standby screen is displayed, press □.

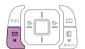

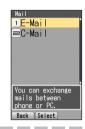

Press 18.8 (E-Mail).

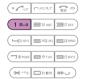

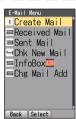

Press 1s.e (Create Mail).

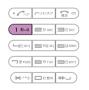

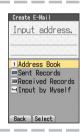

Press 1 \*.\* (Address Book).

You can select an addresses from sending/receiving records, or you can manually enter an address.

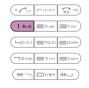

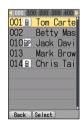

Use to select an addressee, and then press (Select).

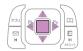

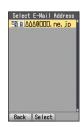

6

# Press (Select).

When you have already registered two or more e-mail addresses in the address book (in Usual Mode/Teens Mode), Setting to Smart Mode displays only the e-mail address you usually use.

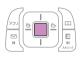

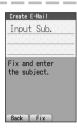

7

Press (Fix).

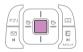

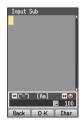

8

# Enter the subject, and then press **■** (OK).

To input text

→ "Inputting Characters" (page 36)

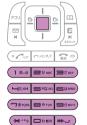

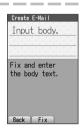

9

Press (Fix).

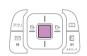

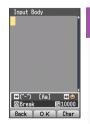

# Enter the body text, and then press (OK).

To input text

→ "Inputting Characters" (page 36)

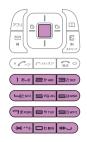

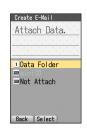

11

# Press 3 (Not Attach).

The confirmation screen appears.

Press (OK).

1 (Data Folder):

You can select a photo saved in the Data Folder and attach it to the email message.

2"AEC (miniSD):

You can select a photo saved in the miniSD memory card and attach it to the e-mail message.

In Smart Mode, an e-mail message can have only one attachment.

12

# After checking the content of the e-mail, press (Send).

"Photo Mail," "My Pictograph," "Easy Pictograph" are the auto address converter (a part of the e-mail address will be converted automatically). To use "Easy Pictograph" (free) or "My Pictograph" (paid) services, you need to subscribe to the EZweb contents, "絵文字め~る" (Pictographs Mail).

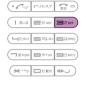

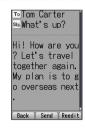

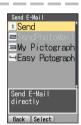

Press 15.0 (Send).

**⊙**7@□

Pressing (Reedit) instead of (Send) in step 12 returns to step 4, from which you can edit the contents of the e-mail message.

# **Smart Mode**

# **Shooting a Photo in Smart Mode**

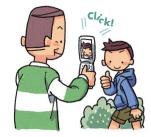

While the standby screen is displayed, press ■, use to select "CAMERA," and then press ■ (Select).

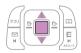

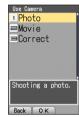

Press 1 \*\* (Photo), and then press 1 \*\* (Photo1).

| Photo 1 | Wallpaper 240×320     |
|---------|-----------------------|
| Photo 2 | WideWallpaper 240×400 |
| Photo 3 | VGA 640×480           |

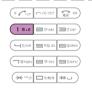

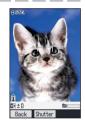

Point the lens at the subject, and then press

(Shutter).

The phone will emit a shutter sound. You can also press (a) in place of (a).

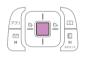

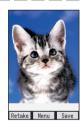

Press 🖆 (Save).

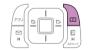

# 

Pressing (Menu) in step 4, and then pressing (Send Mail) will display a screen for composing an e-mail message with attached photo. To create an e-mail message

→ Perform the procedure starting from step 4 under "Creating and Sending E-mail Messages in Smart Mode" (page 108).

# Viewing Photos in Smart Mode

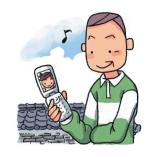

While the standby screen is displayed, press , use to select "DATA FOLDER," and then press (Select).

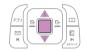

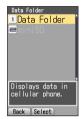

Press 1s.e (Data Folder).

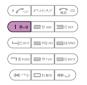

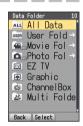

Use to select "Photo Folder," and then press (Select).

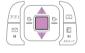

Selecting "All Data" displays a list of all photos in the Photo Folder.

Use to select the dated (by shooting date) folder, and then press (Select).

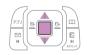

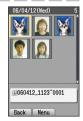

A list of all photos that were shot on that day are displayed.

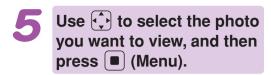

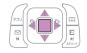

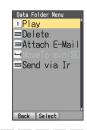

6

# Press 15.8 (Play).

The photo appears.

2" (Delete): Deletes data.

3 (Attach E-Mail):

Displays a screen for composing an e-mail message with an attachment.

To create an e-mail message

- → Perform the procedure starting from step 4 under "Creating and Sending E-mail Messages in Smart Mode" (page 108).
- (MoveTo miniSD): Moves the data to miniSD memory card.
- **5** (Send via Ir): Sends your data via infrared.

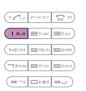

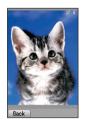

# **Teens Mode**

Teens Mode can be used to block spam, and to block inadvertent access to phone numbers and URLs included inside mail messages. Teens Mode can also be used to restrict call time and the number of mail (sended).

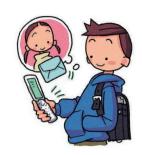

# **Using Teens Mode**

Teens Mode can be used to restrict mail reception and display contents.

| When the sender is a Pair partner               | Receipt is allowed.                                                                                                    |
|-------------------------------------------------|----------------------------------------------------------------------------------------------------|
| When the sender is included in the address book | Receipt is allowed. However, the phone numbers, e-mail addresses or URLs contained in the body of the mail message can not be used. |
| When the sender is not either of the above      | E-mail: Only the sender's name and subject are received.  Body text and attached data are not received.  C-mail: Not received.      |

Turning on "Teens Restrict (M43\*)" and Teens Mode makes it possible to restrict call time and the number of mail (sended).

## Making a Call

| To someone who is a Pair partner     | No restriction                                                                                                    |
|--------------------------------------|----------------------------------------------------------------------------------------------------|
| To someone who is not a Pair partner | Call time is restricted. Further calling is not possible if the call time exceeds the "Teens Restrict (M43 $\times$ )" setting. |

## Sending a Mail

| To someone who is a Pair partner     | No restriction                                                                                                    |
|--------------------------------------|----------------------------------------------------------------------------------------------------|
| To someone who is not a Pair partner | The number of sendings is restricted. Further mailing is not possible if the number of sendings exceeds the "Teens Restrict (M43*)" setting. |

# Teens Mode

# **Turning on Teens Mode**

While the standby screen is displayed, press, use to select "SETTINGS," and then press (OK).

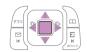

Press 5 ots Jac. (User Support), and then 2 that (Operation Support).

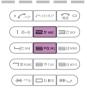

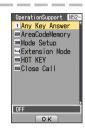

Press 3 (Mode Setup), and then 3 (Teens Mode).

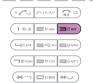

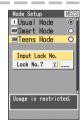

Enter the lock number.

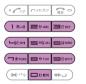

# **∂∂@**

The lock number is required when changing from Teens Mode to Usual Mode or Smart Mode.

# Other Functions

# **Hot Key Features**

When you have Hot Key turned on, holding down one second while the standby screen is displayed will dial a preset phone number or sound the Hot Buzzer.

## **Hot Dial**

With Hot Dial, holding down one second will dial a preset phone number.

## ■ To turn on Hot Dial

While the standby screen is displayed, press **5** cg.kl **5** cg.kl **5** cg.kl **1** &co, and then input the lock number.

Next, input the phone number you want to preset, and then press (Reg).

# **Hot Buzzer**

With Hot Buzzer, holding down one second will sound a loud-volume buzzer.

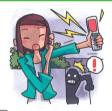

## ■ To turn on Hot Buzzer

While the standby screen is displayed, press **5** cg.xk **5** cg.xk **5** cg.xk **2** base, and input the lock number.

# ■ To stop the Hot Buzzer

To stop the Hot Buzzer after it starts to sound, input the lock number. \*You cannot turn off the phone or perform any other operation while the Hot Buzzer is sounding. The Hot Buzzer will continue to sound until you input the lock number or the battery fully discharges.

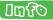

The Hot Buzzer sounds from the speaker of W41H even when you have Casio flat-type stereo earphones 03/flat-type switched earphone microphone (option)/flat-type stereo earphone-microphone (option) attached to your W41H.

# **Extension Mode**

Using the extension mode, W41H automatically shuts down the radio wave after issuing the Low Battery Alert. This is quite a useful function that you can still check Outgoing/Incoming Records, Content of e-mail, Address Book, Schedule and so on when necessary. In this case, you can only use the functions which needs no radio wave.

#### ■ To turn on Extension Mode

While the standby screen is displayed, press [500xx][200xx][400x][18.0].

Display example when you switch to Extension Mode

In addition to the functions covered in this Basic Manual, your W41H also has the following features.

#### **Global Expert**

W41H supports Global Expert based on au IC card.

Global Expert is an international roaming service for the customers to use the phone replacing its au IC card with GSM cellphone for overseas use. No special application procedure or daily/monthly fee are needed, and the call charge is added up to domestic call, so the pay procedure is simple.

#### au Music

You can use au Music Player to enjoy a Chaku-Uta Full® or your favorite CD tracks. Also, you can download a Chaku-Uta Full® or purchase CD tracks by accessing our site ("EZ Music!" or "au Records").

#### **PC Document Viewer**

You can display such data created with PC as Microsoft Word®, Microsoft Excel®, Microsoft® PowerPoint®, PDF, HTML or mHTML. With this feature, you can display such data in full-screen, enlarged or reduced, landscape or portrait switch, or fitting.

#### **Barcode Reader & Maker**

You can use the camera to read QR codes and barcodes. Also, you can create your own barcodes directly from your address book entries.

#### Infrared communication

You can exchange the data saved in your address book, Schedule, or Data Folder between au cellphones supporting infrared communication.

## EZ apps (BREW®)

Enjoy downloaded games and other software.

#### Macro Mode (Photo and Movie)

Pressing \*\*-- allows you to take close-up photos of food, flowers, and other subjects (closest focusing distance: 10 cm).

## Serial Shot (Photo)

You can shoot up to nine consecutive images and store all of them or only selected images in memory.

## Post Recording/Telop (Movie)

After recording a movie, you can add audio or text. You can select from among 24 colors for the text and 169 colors for the background.

## Mail Navi (E-mail)

Simply follow the steps provided for quick and easy composing of Basic Mail without attachments, Photo Mail, Doodle Mail, Movie Mail, and Exciting Mail.

# **Troubleshooting**

| Symptom                                             | What to check                                  | What to do                                                                                          | Page |
|-----------------------------------------------------|------------------------------------------------|----------------------------------------------------------------------------------------------------|------|
| The phone does not turn on.                         | Is the battery pack installed correctly ?      | Correctly install the battery pack.                                                                 | _    |
| Trail Control                                       | Is the battery pack charged ?                  | Charge the battery pack.                                                                            | P.12 |
|                                                     | Are you holding down for at least 1.5 seconds? | Hold down for at least 1.5 seconds to turn on the phone.                                            | P.14 |
| I can't make calls.                                 | Is <b>※</b> (Out of Range) on the display ?    | Wait until you are in a location where    is not displayed before trying to make a call.            | P.14 |
| ( <b>*</b> ) [*]                                    | Are you including the area code?               | When making a call to a standard phone, you need to input the area code, and then the phone number. | P.28 |
| 411                                                 | Is the phone turned on?                        | Hold down 🙃 for at least 1.5 seconds to turn on the phone.                                          | P.14 |
| 03                                                  | Did you press 🕝 ?                              | After inputting the phone number, press color to dial it.                                           | P.28 |
|                                                     | Is Emission OFF Mode turned on?                | Turn off Emission OFF Mode.                                                                         | _    |
| I can't receive calls.                              | Is <b>※</b> (Out of Range) on the display?     | Move to a location where                                                                            | P.14 |
|                                                     | Is the phone turned on?                        | Hold down 🖘 for at least 1.5 seconds to turn on the phone.                                          | P.14 |
|                                                     | Is Emission OFF Mode turned on?                | Turn off Emission OFF Mode.                                                                         | _    |
| Nothing<br>happens when I<br>press the keys.        | Is the phone turned on?                        | Hold down for at least 1.5 seconds to turn on the phone.                                            | P.14 |
| The phone emits a warning tone, and then turns off. | Is battery pack power low?                     | Charge the battery pack.                                                                            | P.12 |
| The phone answers                                   | Is Easy Voice Memo turned on?                  | Hold down for about one second to turn off Easy Voice Memo.                                         | P.34 |
| calls automatically.                                | Is Drive Mode turned on?                       | Hold down 🖘 for about one second to turn off Drive Mode.                                            | P.4  |
| I can't hear<br>the caller.                         | Is the earpiece volume level too low?          | During a call, press  to increase earpiece volume.                                                  | P.33 |

For details, please visit the Hitachi, Ltd. web site.

<sup>·</sup> From your W41H→ http://www.hitachi.co.jp/ez/faq/

<sup>·</sup> From your PC→ http://www.hitachi.co.jp/mobilephone/faq/

# If you lose your W41H

Turning on Remote Auto Lock makes it possible for you to set Auto Lock and FeliCa Lock on from a remote location. These lock function keeps others from using your W41H.

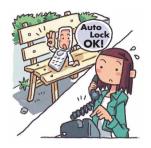

# ■ Configuring Remote Auto Lock Settings

You can set Auto Lock and FeliCa Lock on by making calls several times from the registered phone number to your W41H within the specified period of time.

While the standby screen is displayed, press

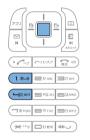

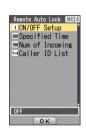

Press 1 (ON/OFF Setup), input the lock number, and then press (ON).

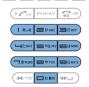

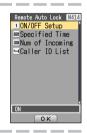

Press 2 (Specified Time), input the lock number, input the period you want to specify, and then press (OK).

You can set the time period (the time intervals from the first call to the last call you should make to activate Remote Auto Lock).

You can set the time period between 1 to 10 minutes.

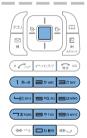

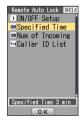

Press (Num of Incoming), input the lock number, input the number of calls you want to specify, and then press (OK).

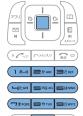

Remote Auto Lock M454

1 ON/OFF Setup

Specified Time

Num of Incoming

Num of Incoming 5 Tim

OK

You can set how many times you should repeat making a call to activate Remote Auto Lock.
You can set it from 3 to 10 calls.

Press (4 (Caller ID List), and then input the lock number.

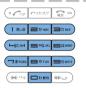

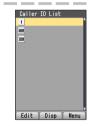

Use to select a registration number, press (Edit), input the phone number, and then press (Reg).

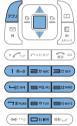

You can also press (Menu) before inputting a phone number, and select the number from the address book, outgoing records, or incoming records, or you can specify a pay phone.

You can register up to three different phone numbers.

# Setting Auto Lock and FeliCa Lock on

Make a call to your W41H from the registered phone number within the period of time which has been specified in "Configuring Remote Auto Lock Settings" (page 120).

After repeating a call (3 to 10 calls you have specified), Remote Auto Lock turns active, and you hear an announcement letting you know Auto Lock and FeliCa Lock has been set.

After Remote Auto Lock turns active, your W41H is automatically turned off, and turned on again.

# CAUTION

Remote Auto Lock cannot be activated while your W41H is turned off or outside of the service area.

# Index

| A                                                                                                    | E-mail                                                                       |
|----------------------------------------------------------------------------------------------------|------------------------------------------------------------------------------|
| Address Book                                                                                                    | Crea<br>Crea<br>E-ma<br>E-Ma<br>Initia<br>Rea<br>ar<br>Reac<br>Reply<br>Subj |
| В                                                                                                    | To<br>Extens                                                                 |
| Basic operations in Viewfinder position                                                                                       | EZ Ch<br>EZ Fel<br>Com<br>FeliC<br>Setti<br>EZ·FM<br>Liste                   |
| Recording a movie                                                                                                    | Susp<br>EZ Nav<br>EZ Telo<br>Wato<br>Recc<br>EZweb<br>Book<br>Dow            |
| Downloading 76  Chaku-Uta-Full®  Downloading 77  Changing the ring tone 30  Charging the battery pack 12  Checking charges 78 | EZ F<br>EZ to<br>View<br>H                                                   |
| C-mail                                                                                                    | Invite<br>Whe<br>me<br><b>Hot ke</b><br>Hot l                                |
| D                                                                                                    | Hot                                                                          |
| Desktop holder                                                                                                    | Includ<br>Incom<br>Initial<br>E-ma<br>Initial                                |
| E                                                                                                    | Inputti<br>Inpu                                                              |
| Earpiece volume                                                                                                    | Inpu<br>Inpu                                                                 |

| E-mail                                                                                               | 50<br>50<br>26<br>55<br>24<br>53<br>52<br>54<br>51<br>50<br><b>17</b><br><b>79</b><br><b>84</b><br>85<br>86<br><b>95</b><br>96<br>97<br><b>80</b><br>88<br>90 |
|----------------------------------------------------------------------------------------------------|----------------------------------------------------------------------------------------------------|
| Н                                                                                                    |                                                                                                    |
| Hello Messenger Invite the members to the meeting When you get an invitation message to join Hot key | 60<br>61<br><b>16</b><br>116                                                                                                    |
| I and the second second                                                                              |                                                                                                    |
| Included itemsIncoming recordsInitial settings E-mail and EZweb                                      | 10<br>29                                                                                                    |
| Initial values                                                                                       | <b>14</b><br><b>36</b><br>37<br>38                                                                                                    |

| K                                   | Photo                                 |
|-------------------------------------|---------------------------------------|
| Key functions 18                    | Photo Folder                          |
| ney functions                       | Reshooting a photo                    |
| M                                   | Sending a photo by e-mail             |
| Mail                                | Shooting a prioto                     |
| C-mail                              |                                       |
| E-mail 48                           | Viewing photos 70                     |
| Mail filter 5, 55                   | Playback                              |
| Main menu20, 104                    | Easy Voice Memo 35                    |
| Manner Mode                         | Movie 70                              |
| Turning on 33                       | Photo                                 |
| Vibrator                            | В                                     |
| Mind your manners! 1                | R                                     |
| miniSD memory card11, 19            | Ready 10                              |
| Movie Movie Folder                  | Redial                                |
| Recording a movie                   | From incoming records                 |
| Recording a movie                   | From outgoing records                 |
| position 68                         | Remote Auto Lock 120                  |
| Rerecording a movie 67              | S                                     |
| Sending a movie by e-mail           | Security Navi 82                      |
| Viewing movies 70                   | Signal strength 14                    |
|                                     | Site73, 74, 75                        |
| N                                   | Smart Mode 102                        |
| Names of parts 11                   | Adding data to the address book 105   |
| Notify caller ID 28                 | Creating and sending e-mail           |
| •                                   | messages 108                          |
| 0                                   | Entering Smart Mode 102               |
| One-ring calls 5, 29                | Exiting Smart Mode 103                |
| Operation basics 18                 | Shooting a photo 111                  |
| Other functions 116                 | Using the address book 107            |
| Outgoing records                    | Using the Main Menu 104               |
| Own e-mail address Changing         | Viewing shot photos 112               |
| Viewing                             | Soft keys 21                          |
| viewirig                            | Spam                                  |
| P                                   | Standby Screen                        |
| Pair Function 46                    | T                                     |
| Making a phone call, sending mail,  | Teens Mode 114                        |
| invite a pair partner to a Hello    | Troubleshooting 119                   |
| Messenger meeting 47                | Turning on power 14                   |
| Registering a Pair partner 46       | Turning off power 14                  |
| PC site viewer 98                   | -                                     |
| Mastering Operation Basics 99       | U                                     |
| Using Standby Assignment 100        | Unsolicited advertisements 5, 55      |
| Personal identification numbers and | Using Menus 21                        |
| passwords                           | Using Photo Mail 71                   |
| Answering a call                    | V                                     |
| Dialing a person who called you     |                                       |
| (incoming records) 29               | Viewfinder position and self-portrait |
| Making a call 28                    | position 22                           |
| Missed call notification 28         | Viewing your phone number 25          |
| Redialing a person you called       |                                       |
| (outgoing records) 29               |                                       |

# For inquiries, call:

au Customer Service Center (General Information)

#### From EZweb site:

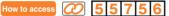

EZ→Top Menu→料金・申込・インフォ (Charges, Applications, Info)→お問い合わせ(Inquiries) \* Menu structure is subject to change without notice.

#### From regular phones:

(toll free)

#### From au cellphones:

157 area code not required

(toll free)

Pressing "zero" will connect you to an operator, after calling "157" on your au cellphone.

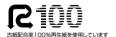

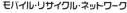

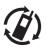

携帯電話・PHSのリサイクルにご協力を。 Cellphone and PHS operators collect and recycle unused telephones, batteries and battery chargers at stores bearing the (2) logo regardless of brand and manufacturer to protect the environment and reuse valuable resources.

Sales: KDDI Corporation

Okinawa Cellular Telephone Company Manufactured by Hitachi, Ltd.

Read this to access to the au online manual

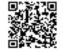